## KEENELAND A BUYERS PORTFOLIO

## **User Guide**

### TABLE OF CONTENTS

The **Keeneland Portfolio** is the perfect tool to help our sales customers maximize all of the valuable information available about horses sold and cataloged at Keeneland. In addition, this tool allows sales clients the freedom to make updates to their contact information and much more, including:

- Manage and update your personal account information
- Assign roles for your team based on individual user accounts
- Research tool to review historical sales information

- Ability to create a "short list" of horses for each sale
- Establish alerts for horses on your "short list"
- Ability to research if horses on your "short list" have sold in any previous Keeneland sale
- Access to current and historical account and sale information

This **User Guide** explains each screen within the portfolio, and provides step-by-step instructions for its use. Click on any topic below to jump to that page.

### **GETTING STARTED**

| Accessing the Portfolio       | 2 |
|-------------------------------|---|
| Logging In                    | 3 |
| Registering for Online Access | 3 |

### **MY LIST**

| Viewing MY LIST              | 4       |
|------------------------------|---------|
| Viewing MY LIST Links        | 5       |
| Adding Horses                | • • • • |
| Add a Specific Hip(s)        | 6       |
| Select Using Search Criteria | 7       |
| Exporting the Watch List     | 8       |
| Adding a Comment             | 9       |
| Delete Selected Horses       | 10      |
| Delete All Horses            | 10      |
|                              |         |
| CATALOG UPDATES              |         |
| Viewing CATALOG UPDATES      | . 11    |
|                              |         |

### **SALES HISTORY**

| Viewing SALES HISTORY | 12         |
|-----------------------|------------|
| Displaying Statistics | 13         |
| Displaying Leaders    | <u></u> 14 |

| MY ACCOUNT                                                 |      |
|------------------------------------------------------------|------|
| DASHBOARD SUMMARY                                          |      |
| Viewing DASHBOARD SUMMARY                                  | 15   |
| Viewing CREDIT STATUS Section                              | 16   |
|                                                            |      |
| Requesting Credit<br>Viewing ACTIVE BUYER ACCOUNTS Section | 17   |
| Creating a New Buyer Account                               | 18   |
| Viewing PURCHASED HORSES Section                           | 20   |
| ACCOUNT INFORMATION                                        |      |
| Viewing ACCOUNT INFORMATION                                | 21   |
| PORTFOLIO ACCESS                                           |      |
| Viewing PORTFOLIO ACCESS                                   | .22  |
| Adding a New User                                          | . 22 |
| EMAIL ALERTS                                               |      |
| Viewing EMAIL ALERTS                                       | .23  |
| CATALOG SUBSCRIPTIONS                                      |      |
| Viewing CATALOG SUBSCRIPTIONS                              | . 24 |
| PAVILION SEATING                                           |      |
| Viewing PAVILION SEATING                                   | 25   |
| Requesting Seats                                           | . 25 |
| FORMS                                                      |      |
| Viewing FORMS                                              | 26   |
| CLAIM TO PROCEEDS                                          |      |
| Viewing CLAIM TO PROCEEDS                                  | 27   |

### **RESEARCH PAST SALES**

| Researching Past Sales       | 28 |
|------------------------------|----|
| Searching a Specific Sale    | 28 |
| Searching for a Specific Hip | 28 |
| Searching All Sales          | 28 |
| Viewing Search Results       | 29 |
| Displaying Statistics        | 30 |
| Displaying Leaders           | 31 |

#### Ver20140905

## KEENELAND A CONSTRUCTION BUYERS PORTFOLIO

### **User Guide**

You can access the Keeneland Buyers Portfolio from the Keeneland website.

### **Accessing the Portfolio**

- 1. On the Keeneland website, click **SALES**.
- 2. On the SALES MENU, click on BUYERS.
- 3. Click Keeneland Portfolio.
- 4. Click GO HERE.

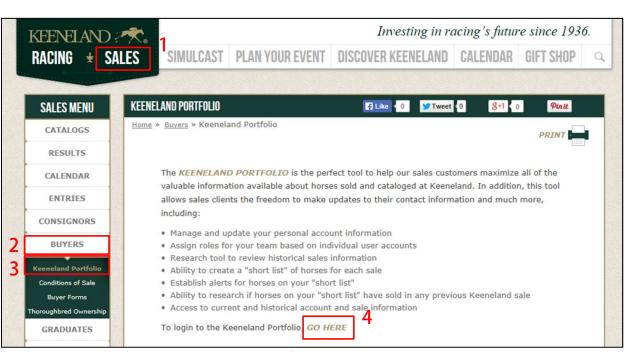

**GETTING STARTED** 

**Accessing the Portfolio** 

## KEENELAND A BUYERS PORTFOLIO

## **User Guide**

### GETTING STARTED Logging In Registering for Online Access

The Login screen is where you can log in if you are a returning customer, or create a new login if you are a new customer.

| Logging In<br>1. Enter your User name.<br>2. Enter your Password.<br>3. Click Login.                                                                                              | KEENELAND   BUYERS PORTFOLIO     Returning Customers   I Have An Account   1   User:   123456   Password:   •   Login   Forgot your ID or Password? | New Customers<br>Register For Online Access<br>The Keeneland Portfolio is the perfect tool to help our sales<br>customers maximize all of the valuable information available about<br>horses sold and cataloged at Keeneland. In addition, this tool allows<br>sales clients the freedom to make updates to their contact information<br>and much more, including:<br>Manage and update your personal account information<br>Assign roles for your team based on individual user accounts<br>Research tool to review historical sales information<br>Ability to create a "watch list" of horses for each sale<br>Establish alerts for horses on your "watch list"<br>Ability to research if horses on your "watch list" have sold in<br>any previous Keeneland sale<br>Access to current and historical account and sale information |
|----------------------------------------------------------------------------------------------------|----------------------------------------------------------------------------------------------------|----------------------------------------------------------------------------------------------------|
| Registering for Online Access                                                                                                    |                                                                                                    | 1 Full Name *                                                                                                    |
| 1. Fill in all boxes.                                                                                                    |                                                                                                    | City * State * Zip *                                                                                                    |
| Note that the <b>Password</b> will be case sensitive.                                                                                                    |                                                                                                    | Country *<br>Email *                                                                                                    |
| 2. Click Create An Account.                                                                                                    |                                                                                                    | Confirm Email *                                                                                                    |
| The Password must be at least 6<br>characters, must contain 1 lowercase<br>character, must contain 1 uppercase<br>character, must contain 1 number,<br>and cannot contain spaces. |                                                                                                    | Password * Confirm Password * Password will be case sensitive. Learn More About Secure Passwords Create An Account                                                                                                    |

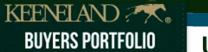

**MY LIST Viewing MY LIST** 

MY LIST is where you can select horses to watch for a specified sale. (Also known as your "short list" for the sale.)

| VIEWING INT LIST | Viewing | <b>MY LIST</b> |
|------------------|---------|----------------|
|------------------|---------|----------------|

- 1. Click MY LIST on the Navigation Ba
- 2. In the SELECT A SALE drop-down, choose a sale.
- 3. If you have previously added horse watch for this sale, they will be liste
  - To add a horse to the list, see MYL / Adding Horses.

Green items on this list are links additional information. See Viewing MY LIST Links for furthe explanation and examples.

|   |     |      | and the   |          | in the second |          |                  |             |                  |                   |               |                       |       |                            |       |
|---|-----|------|-----------|----------|---------------|----------|------------------|-------------|------------------|-------------------|---------------|-----------------------|-------|----------------------------|-------|
|   | 2   | SELE | CT A SALE | Kee      | neland 2013   | April Tw | o-Year-Olds in T | Training V  |                  |                   |               | Information c         | an be | sorted by                  |       |
|   | - 1 | MVI  | IST OF H  | NRSES SI | ELECTED TO    | WATCH    | 1                |             |                  |                   |               | clicking on an        |       | . A Charles and the second |       |
|   |     |      | dd Horse  |          | cport         | Comr     |                  | ete Refresh |                  |                   |               | chenning off and      | , con | I                          |       |
| D |     | A    |           | 5 E)     | cport         | COIIII   | lients De        | Refresh     |                  |                   |               |                       |       |                            |       |
| 0 | 3   |      | Нір       | Vet      | Grade 🔺       | Sex      | DOB              | Horse Name  | Sire             | Dam               | Covering Sire | Consignor             | Out   | Book/Session               | Barns |
|   | ~   |      | 0043      | View     |               | Colt     | 2011-05-04       | Anticipated | Lemon Drop Kid   | Destiny Calls     |               | de Meric Sales, Agent |       | 1/1                        | 43    |
| Γ |     |      | 0055      |          |               | Colt     | 2011-03-12       | Hip 55      | Arch             | Falling Springs   |               | Eddie Woods, Agent    |       | 1/1                        | 46    |
|   |     |      | 0002      |          |               | Colt     | 2011-02-07       | Hip 2       | Arch             | Tazarine          |               | Wavertree Stables, I  |       | 1/1                        | 45    |
|   |     |      | 0007      |          |               | Colt     | 2011-04-13       | Hip 7       | Into Mischief    | U K Trick         |               | Wavertree Stables, I  | Y     | 1/1                        | 4     |
|   |     |      | 0025      | View     |               | Filly    | 2011-03-14       | Marycasey   | Candy Ride (ARG) | Broad Smile       |               | Kirkwood Stables, A   |       | 1/1                        | 4     |
|   |     |      | 0036      |          |               | Filly    | 2011-02-27       | Hip 36      | Afleet Alex      | Cloakof Vagueness |               | Casse Sales LLC (Ju   |       | 1/1                        | 4     |
|   | _   |      | 0047      |          |               | Filly    | 2011-05-05       | Hip 47      | Street Sense     | Dyna Peak         |               | Wavertree Stables, I  |       | 1/1                        | 4     |
|   | _   |      | 0112      |          |               | Filly    | 2011-04-17       | Hip 112     | Unbridled's Song | Queen of Money    |               | The Kindergarten Fa   |       | 1/1                        | 4     |
|   |     |      | 0003      |          |               | Filly    | 2011-01-31       | Euphrosyne  | Harlan's Holiday | Three Graces      |               | Niall Brennan Stable  |       | 1/1                        | 4     |
|   |     |      | 0024      |          | 1             | Filly    | 2011-04-04       | Hip 24      | Exchange Rate    | Blasted           |               | Niall Brennan Stable  |       | 1/1                        | 4     |
|   |     | P    | 0030      |          | 1             | Filly    | 2011-02-17       | Hip 30      | Street Boss      | Caffeine Free     |               | Casse Sales LLC (Ju   | Y     | 1/1                        | 4     |
|   | 1   |      | 0048      |          | 2             | Colt     | 2011-04-07       | Hin 48      | Old Fashioned    | Eagle's Song      |               | Stephens Thoroughb    |       | 1/1                        | 4     |

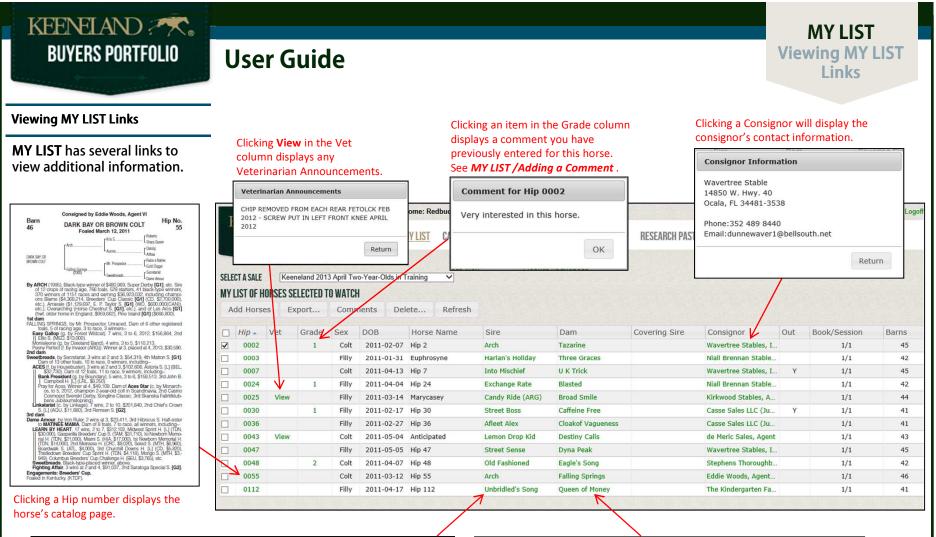

| Back | RIDLEDS SO | NG (5)                           |              |                  |                  |
|------|------------|----------------------------------|--------------|------------------|------------------|
| Нір  | Out        | Consignor                        | Book/Session | Horse Name       | Sire             |
| 0010 | Y          | Niall Brennan Stables, Agent XIX | 1/1          | Scarlet Begonias | Unbridled's Song |
| 0013 |            | de Meric Sales, Agent            | 1/1          | J. Quirk         | Unbridled's Song |
| 0051 |            | Wavertree Stables, Inc. (Ciaran  | 1/1          | Hip 51           | Unbridled's Song |
| 0112 |            | The Kindergarten Farm            | 1/1          | Hip 112          | Unbridled's Song |

| DAM: QUE<br>Back | EN OF MO | NEY (7) - FOR / | ALL SALES  |       |                  |                |        |
|------------------|----------|-----------------|------------|-------|------------------|----------------|--------|
| Sale             | Hip      | Horse           | DOB        | Sex   | Sire             | Dam            | Consi  |
| 2013-04          | 0112     | Hip 112         | 2011-04-17 | Filly | Unbridled's Song | Queen of Money | The Ki |
| 2012-09          | 0210     | Hip 210         | 2011-04-17 | Filly | Unbridled's Song | Queen of Money | Frankf |
| 2012-01          | 0484     | Hip 484         | 2011-04-17 | Filly | Unbridled's Song | Oueen of Money | Bluegr |

Clicking a Sire name will display all horses by this sire in the selected sale.

Clicking a Dam name will display all horses sold by Keeneland by this dam across all sales.

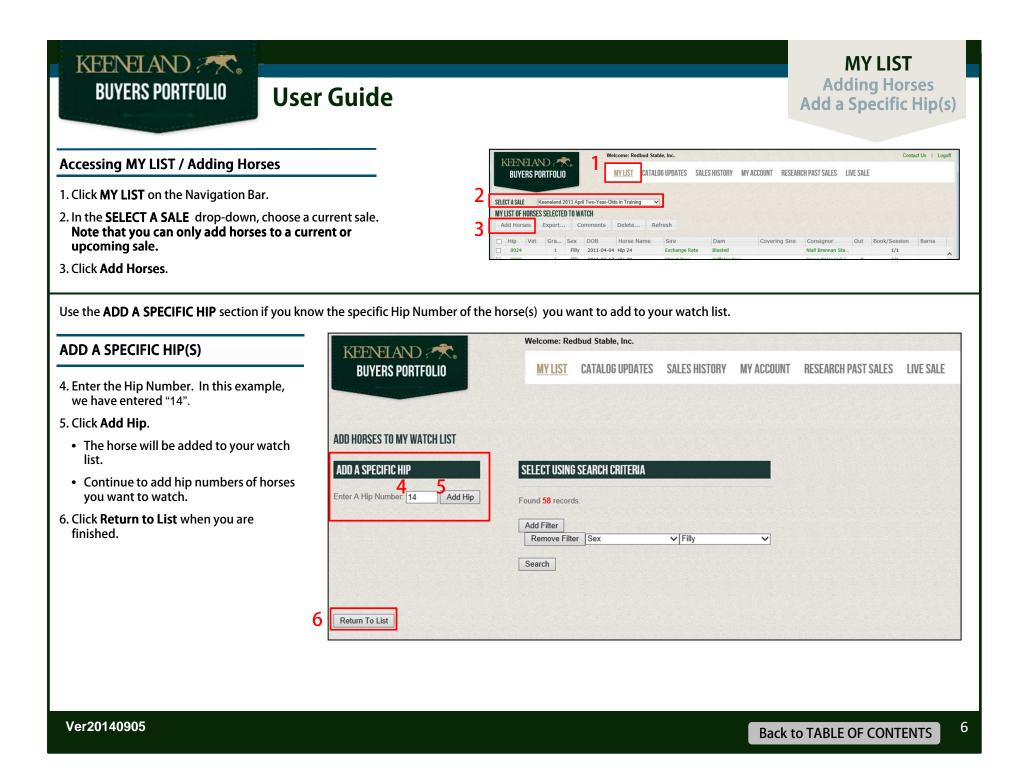

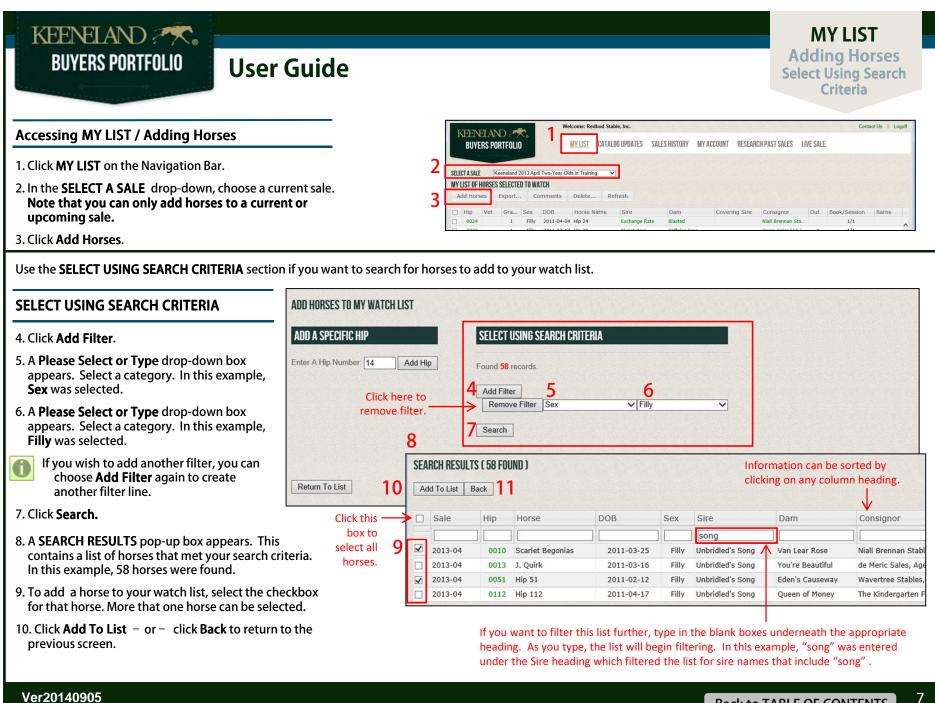

| KEENELAND A.<br>BUYERS PORTFOLIO                                                                                                | Exp                                                                                                    | IY LIST<br>orting the<br>atch List                                 |
|----------------------------------------------------------------------------------------------------|----------------------------------------------------------------------------------------------------|--------------------------------------------------------------------|
| Accessing MY LIST                                                                                                    | KEENELAND (***)       1         BUYERS PORTFOLIO       MY LIST         CATALOG UPDATES       SALES HISTORY         MY LIST       CATALOG UPDATES                                                                                                    | Contact Us   Logoff                                                |
| <ol> <li>Click MY LIST on the Navigation Bar.</li> <li>In the SELECT A SALE drop-down, choose current sale.</li> </ol>          | 2 SELECT A SALE Keeneland 2013 April Two Year-Olds in Training V<br>NY LIST OF HORSES SELECTED TO WATCH<br>Add Horses Export Comments Delete Refresh                                                                                                    | Book/Session Barns                                                 |
| <b>EXPORT</b> is where you can export your wat                                                                                  | ch list to a Mini-Catalog, a PDF, or a CSV file.                                                                                                    |                                                                    |
| Exporting the Watch List                                                                                                    | Welcome: Redbud Stable, Inc.                                                                                                    |                                                                    |
| 3. Click on <b>Export</b>                                                                                                    | BUYERS PORTFOLIO MY LIST CATALOG UPDATES SALES HISTORY MY ACCOUNT RESEARCH PAST                                                                                                    | SALES LIVE SALE                                                    |
| 4. The <b>Export Horses</b> pop-up box<br>appears. There are three export<br>choices:<br>Mini-Catalog<br>PDF (All)<br>CSV (All) | SELECT A SALE Keeneland 2013 April Two-Year-Olds in Training<br>MY LIST OF HORSES SELECTED TO WATCH<br>Add Horse Export Comments Delete Refresh<br>Hip Vet Grad Sex DOB Export Horses                                                                                                    | Consignor Out                                                      |
| 5. Click on the appropriate button.                                                                                             | 0024 1 Filly 2011-0 Export horses from my portfolio.                                                                                                    | Iiall Brennan Stable                                               |
| A pop-up box will appear. Click the appropriate button to download the file.                                                    | 0025         View         Filly         2011-0         6           0030         1         Filly         2011-0         6           0036         Filly         2011-0         5         Mini-Catalog         PDF (All)         CSV (All)         Cancel           0043         View         Colt         2011-0         7         7         1                                                                            | asse Sales LLC (Ju Y<br>asse Sales LLC (Ju Y<br>asse Sales LLC (Ju |
| 6. Click <b>Cancel</b> to close the pop-up box.                                                                                 | 0047         Filly         2011-05-05         Hip 47         Street Sense         Dyna Peak           0048         Colt         2011-04-07         Hip 48         Old Fashfoned         Eagle's Song                                                                                                    | Wavertree Stables,<br>Stephens Thorough                            |
| Ver20140905                                                                                                    | Clicking Mini-Catalog will create a catalog of the horses on your watch list.<br>Note: There is a limit of 425 horses for this mini-catalog.<br>Clicking PDF will create a listing of all horses on your watch list in PDF format.<br>Clicking PDF format.<br>Clicking PDF will create a listing of all horses on your watch list in CThis may be useful to import Microsoft <sup>®</sup> Excel or other spin programs. | CSV format.<br>into                                                |

| KEENELAND A Straight BUYERS PORTFOLIO User Guide                                                                                                    |                                                                                                    | MY LIST<br>Adding a<br>Comment |
|----------------------------------------------------------------------------------------------------|----------------------------------------------------------------------------------------------------|--------------------------------|
| Accessing MY LIST                                                                                                    | KEENELAND CAR 1 Welcome: Redbud Stable, Inc.<br>BUYERS PORTFOLID MY LIST CATALOG UPDATES SALES HISTORY MY ACCOUNT RESEARCH PAST SALES                                                                                                    | Contact Us   Logoff            |
| 1. Click MY LIST on the Navigation Bar.22. In the SELECT A SALE drop-down, choose a current<br>sale. Note that you can only add comments to<br>horses in a current or upcoming sale.2                                                                 | SELECT ASILE       Keeneland 2013 April Two Year-Olds in Training         MY LIST OF HORSES SELECTED TO WATCH         Add Horses       Export         Comments       Delete         Refresh         Hip       Vet         Gra       Sex         0024       1         Filly       2011-04-04         Hip       2011-04-04         Hip       2011-04-04         Hip       2011-04-04         Hip       Covering Sire         Covering       Sire         Dam       Covering Sire         Covering       Sire         Distribution       Covering Sire         Covering       Sire         Covering       Sire         Covering       Sire         Covering       Sire         Covering       Sire         Covering       Sire         Covering       Sire         Covering       Sire         Covering       Sire         Covering       Sire         Covering       Sire         Covering       Sire         Covering       Sire         Covering       Sire         Coverin | Out Book/Session Barns         |
| Comments is where you can add both a Grade and a Comment to a selected h                                                                                                    | iorse.                                                                                                    |                                |
| The <b>Grade</b> is any text value (up to 5 characters) that you want to assign to the being the horses you are most interested in and C being the horses you are the Grade designation is entirely up to you. The Grade you enter will appear in the | least interested. Or you may want to use 1, 2, 3, etc. or Best, Good,                                                                                                    |                                |
| The <b>Comment</b> is a free text field where you may enter a comment for the horse                                                                                                    | e selected.                                                                                                    |                                |
|                                                                                                    |                                                                                                    |                                |

| Adding a Comment                                                                                       | Welcome: Redbud Stable, Inc.                                                                               |                    |
|----------------------------------------------------------------------------------------------------|----------------------------------------------------------------------------------------------------|--------------------|
| 3. Select the checkbox next to one horse. (You cannot add a comment to more than one horse at a time.) | BUYERS PORTFOLIO MY LIST CATALOG UPDATES SALES HISTORY MY ACCOUNT RESEARCH PAST SALES                      | LIVE               |
| 4. Click <b>Comments</b> .                                                                             | SELECT A SALE Keeneland 2013 April Two-Year-Olds in Training<br>MY LIST OF HORSES SELECTED TO WATCH        |                    |
| 5. An Update Grade and Comments For<br>Selected Horse pop-up box appears.                              | Add Horses Export4 Comments Delete Refresh                                                                 |                    |
| 6. Enter a <b>Grade</b> (see explanation above).                                                       |                                                                                                    | ignor              |
| 7. Enter a <b>Comment</b> (see explanation above).                                                     | Glade. Z                                                                                                   | rennan<br>ood Stab |
| 8. Click <b>Save</b> .                                                                                 | 0030         1         Filly         2011-02-17         Hip 30                                             | Sales LL           |
|                                                                                                    |                                                                                                    | Sales LI           |
| To view an existing comment, click on                                                                  |                                                                                                    | ric Sales          |
| the link listed in the <b>Grade</b> column                                                             |                                                                                                    | tree Sta           |
|                                                                                                    | ✓         0048         Colt         2011-04-07         Hip 48         Save         Cancel         Physical | ens Thor           |
| To adit a commant follow the come                                                                      |                                                                                                    | Woods,             |
| To edit a comment, follow the same steps for Adding a Comment.                                         | D088 Filly 2011-04-18 Go to Work Colonel John Miami Breezes Kirkwa                                         | ood Stab           |
| steps for Adding a Comment.                                                                            | 🗆 0117                                                                                                    | ndorgan            |

### Ver20140905

| KEENELAND 🔭.<br>BUYERS PORTFOLIO Us                                                                                                    | er Gu               | ide                                       | 2             |                                                 |                                                                                  |                                               |                                                |                                        | D                                        | MY LIST<br>elete Selected Hor<br>Delete All Horses                 |      |
|----------------------------------------------------------------------------------------------------|---------------------|-------------------------------------------|---------------|-------------------------------------------------|----------------------------------------------------------------------------------|-----------------------------------------------|------------------------------------------------|----------------------------------------|------------------------------------------|--------------------------------------------------------------------|------|
| Accessing MY LIST 1. Click MY LIST on the Navigation Bar. 2. In the SELECT A SALE drop-down, choose Note that you can only delete horses fro current or upcoming sale.    |                     |                                           |               |                                                 | 2 SELECT A SAL                                                                   | Vet Gra Sex D                                 | H<br>nents Delete Refres<br>OB Horse Name S    | PDATES SALES HISTORY                   | Covering Sire Consign                    | or Out Book/Session Barns                                          | poff |
| The <b>Delete</b> button is used to delete the hors Delete Selected Horse(s)                                                                                              |                     |                                           | n list. You   |                                                 |                                                                                  | cted horses                                   |                                                |                                        |                                          | king <b>Refresh</b> will<br>esh your watch list.                   |      |
| <ol> <li>3. Check the checkbox next to the horse(s) you want to delete.</li> <li>4. Click <b>Delete</b></li> <li>5. A <b>Delete Horses</b> pop-up box appears.</li> </ol> | SELECT A<br>MY LIST | UYERS P                                   | PORTFOLIO     | 13 April T'<br>TO WATC                          | wo-Year-Olds in                                                                  |                                               |                                                | ES HISTORY MY                          | / ACCOUNT RESEARCH I                     | VAST SALES L                                                       |      |
| <ul><li>6. Click <b>Delete Selected</b>.</li><li>7. A warning pop-up box appears showing<br/>the horses you are about to delete.</li></ul>                                |                     | 024                                       | t Grad<br>1   | Sex<br>Filly<br>Filly                           | DOB<br>2011-04-04<br>2011-03-14                                                  |                                               | Sire<br>Delete Horses                          | Dam                                    | Covering Sire                            | Consigno<br>Niall Brenn<br>Kirkwood S                              |      |
| 8. Click <b>Delete Selected Hip(s)</b> to delete –<br>or – click <b>Return</b> to return to your watch<br>list without deleting.                                          | 3 V 0               | 030<br>036<br>043 Vi<br>047<br>048<br>055 | 1<br>iew<br>2 | Filly<br>Filly<br>Colt<br>Filly<br>Colt<br>Colt | 2011-02-17<br>2011-02-27<br>2011-05-04<br>2011-05-05<br>2011-04-07<br>2011-03-12 | Hip 36<br>Anticipated<br>Hip 47<br>Hip 48     | Delete horses from the second passioned Arch   |                                        | o.<br>ete All Cancel<br>Delete The Selec | Casse Sale<br>Casse Sale<br>de Meric Sa<br>Wavertree<br>Stephens T |      |
| Delete All Horses                                                                                                    |                     | 088<br>112<br>114                         |               | Filly<br>Filly<br>Colt                          | 2011-04-18<br>2011-04-17<br>2011-05-10                                           |                                               | Colonel John<br>Unbridled's Song<br>Visionaire | Miami Breez<br>Queen of Mo<br>Riesling | 0047,0088,0114                           |                                                                    |      |
| 4. Click <b>Delete</b><br>5. A <b>Delete Horses</b> pop-up box appears.<br>6. Click <b>Delete All</b> .                                                                   | 8. Clie             | ck Dele                                   |               | ps to                                           | delete – d                                                                       | king <b>Delete</b> /<br>or – click <b>Ret</b> | All Hips?<br>turn to return t                  | to your                                | Delete Selected H                        | lip(s) 8                                                           |      |

# KEENELAND A BUYERS PORTFOLIO

### User Guide

CATALOG UPDATES Viewing Catalog Updates

**CATALOG UPDATES** is where you can view updates for new racing activity since the catalog <u>only for horses that are on your watch list</u>. Updates include races for the horse entered in the sale and races of foals with the same first or second dam.

Viewing CATALOG UPDATES

1. Click **CATALOG UPDATES** on the Navigation Bar.

Clicking **PDF** will create a listing of catalog updates in PDF format.

Clicking **CSV** will create a listing of catalog updates in CSV format. This may be useful to import into Microsoft<sup>®</sup> Excel or other spreadsheet programs.

The **Refresh** button will refresh the Catalog Updates listed. Any filtering or sorting will be removed and the list will return to it's original order by Hip number.

| TALOG UPDATES (81 FOUND) I<br>e following updates are fo |                 |                  |      | clicking   | g on a | any c | be sorted by<br>olumn headir<br>ad in the sale and ra | ng.        | box v | vill fi | ext in a w<br>lter the liss<br>at or second da | st.               |
|----------------------------------------------------------|-----------------|------------------|------|------------|--------|-------|-------------------------------------------------------|------------|-------|---------|------------------------------------------------|-------------------|
| p Horse                                                  | Sire            | Dam              | YOB  | Date       | Pos    | Grd   | Track                                                 | Туре       | Gen   | BT      | Earnings                                       | Jpdates           |
|                                                          |                 |                  |      |            |        |       |                                                       |            |       |         |                                                |                   |
| 0001 Lotosblume                                          | Mr. Sekiauchi   | Waltz            | 2009 | 04/28/2013 | 1      |       | PIMLICO                                               | 2nd Dam    | 1     | N       | 17,100                                         | View              |
| 0001 Lotosblume                                          | Mr. Sekiguchi   | Waltz            | 2009 | 03/30/2013 | 1      |       | LAUREL PARK                                           | 2nd Dam    | 1     | N       | 21,660                                         | View              |
| 0001 Lotosblume                                          | Mr. Sekiguchi   | Waltz            | 2009 | 03/07/2013 | 2      |       | LAUREL PARK                                           | 2nd Dam    | 1     | N       | 5,250                                          | View              |
| 0002 J Jett                                              | Bernstein       | Lavigne          | 2010 | 06/07/2013 | 1      |       | ARLINGTON PARK                                        | 2nd Dam    | 2     | N       | 13,800                                         | View              |
| 0002 Elusive Action                                      | Elusive Quality | Resplendency     | 2008 | 05/26/2013 | 1      |       | BEULAH PARK                                           | 2nd Dam    | 2     | N       | 2,480                                          | View              |
| 0002 Elusive Action                                      | Elusive Quality | Resplendency     | 2008 | 05/04/2013 | 2      |       | BEULAH PARK                                           | 2nd Dam    | 2     | N       | 600                                            | View              |
| 0002 J Jett                                              | Bernstein       | Lavigne          | 2010 | 03/13/2013 | 1      |       | FAIR GROUNDS                                          | 2nd Dam    | 2     | N       | 12,000                                         | View              |
| 0004 Reckless Abandon (GB)                               | Exchange Rate   | Sant Elena (GB)  | 2010 | 05/25/2013 | 3      | 2     | HAYDOCK PARK                                          | 2nd Dam    | 2     | Y       | 14,648                                         | View              |
| 0004 Grayswood (GB)                                      | Dalakhani (IRE) | Argent Du Bois   | 2010 | 05/22/2013 | 3      |       | KEMPTON PARK                                          | 2nd Dam    | 1     | N       | 583                                            | View              |
| 0004 Perimele                                            | Dehere          | Silver Bark (GB) | 2009 | 03/30/2013 | 2      |       | PARX RACING                                           | 2nd Dam    | 2     | N       | 3,800                                          | View              |
| 0004 Jumbo Prado                                         | El Prado (IRE)  | Sant Elena (GB)  | 2009 | 02/22/2013 | 3      |       | WOLVERHAMPTON                                         | 2nd Dam    | 2     | N       | 587                                            | View              |
| 0005 Barco                                               | Gulch           | Black Bacardi    | 2003 | 06/21/2013 | 2      |       | FINGER LAKES                                          | 2nd Dam    | 2     | N       | 1,800                                          | View              |
| Use these through th                                     | •               |                  |      |            |        |       | Use                                                   | these to c |       |         | Show: All Aut<br>mber of<br>played.            | (25 <u>50</u> 10) |

KEENELAND

### SALES HISTORY **Viewing SALES HISTORY**

Contact Us | Logoff

27,000

130,000

62,000

42,000

535,000

125.000

SALES HISTORY is where you view the sales history for horses on your watch list for a selected sale. This sales history is for Keeneland sales only.

Clicking **CSV** will create a listing of sales history in CSV format.

for this horse.

Clicking PDF will create a listing of sales history in PDF format.

### Viewing SALES HISTORY

- 1. Click SALES HISTORY on the Navigation Bar.
- 2. In the SELECT A SALE drop-down, choose a sale. be listed.

KEENELAND ?\*

**BUYERS PORTFOLIO** 

3. Horses that are on your watch list for the sale selected and have been in a previous Keeneland sale will be listed.

MY ACCOUNT RESEARCH PAST SALES LIVE SALE **BUYERS PORTFOLIO** MY LIST CATALOG UPDATES SALES HISTORY Keeneland 2013 April Two-Year-Olds in Training SELECT A SALE V Entering text in a white Information can be sorted by SALES HISTORY (22 RECORDS FOUND) box will filter the list. clicking on any column heading. PDF CSV Statistics Leaders Current Hip Sale Hip Horse DOB Sex Sire Dam PPs Consignor Buyer Sale Price 3 colt 0002 2013-04 0002 Hip 2 2011-02-07 Colt Arch Tazarine Wavertree Stables, In., R.N.A. (150,000) 2011-02-07 0002 Colt Arch Tazarine 2012-09 0395 Hip 395 Highclere, Agent II R.N.A. (190,000) 0007 2012-09 2011-04-13 Colt Into Mischief U K Trick Indian Creek, Agent R.N.A. (38,000) 1593 Hip 1593 signed by Taylor Made Sales Agency, Agent XCIV Hip No. 749 0007 2012-01 1385 Hip 1385 2011 K Trick Lane's End. Agent ARB Agent 22 & 23 0043 2013-04 0043 Anticipated 2011 estiny Calls de Meric Sales, Agent Fox Hill Farm/Tom 201 estiny Calls 0043 2012-09 2139 Hip 2139 Taylor Made Sales Ag. Jeffrey Cohn signed by Eddie Woods, Agent VI Hip No. DARK BAY OR BROWN COLT 2011 0048 2013-04 Hip 48 agle's Song Stephens Thoroughbr., R.N.A. (145,000) 0048 0048 2012-09 2527 Hip 2527 201 igle's Song Brookdale Sales, Age... MM&L Equine Sale. flareig DARK SAY C 0055 2013-04 0055 Hip 55 201 lling Springs Eddie Woods, Agent VI Steven W. Young, Cartes Gold Dage Scotland Cares Ann 201 0055 2012-09 0749 Hip 749 lling Springs Taylor Made Sales Ag... Bradley Thoroughb. orby [G1] 5 of rearn age, to Foroit Wildox), 6 wm, a construction of the second second wildox), 6 wm, a construction of the second second ting a 2-year-old of 2012, 3 to race, 2 winners-est Wildcat), 6 wins, 3 to 6, 2012, \$151,452, 2nd Sterbeds, by Scotland, Sterb, et al. 2, and 2, and 2, and 1, and 2, and 2, and 3, and 3, a Dam of 13 offset feats, us to raise, or where and 3 510,000, Ridsmid S, (L)(RBL, SGE 81 by Hystochaster). 3 limits at and 3 3 510,000, Ridsmid S, (L)(RBL, SGE 230), Dam of 11 boats, 10 br race, 9 whereas, Robiding-Bank President (b av (Sourdan)), Swim 3 30 e, 5 5198,513, did John B, 1 Campbiel H, E) (LR, SG, SG), Pray for Acce, Wence at 4, 549,100, Dam of Acce Star Ic. by Monarch-Pray for Acce, Wence at 4, 549,100, Dam of Acce Star Ic. by Monarchracod. Dam of 6 other register rmors-whis, 3 to 6, 2012, \$156,864, 2nd Showing all 10 rows Show: All Auto 25 50 100 nd Band), 4 wins, 3 to 5, \$110,213, r (APG)). Winner at 3, placed at 4, 2013, \$30,500. white white a c particular and any 2016 addition white at 2 and 3, \$54,319, 4th Mattern S. [G1], to face 8 whiters, including— white at 2 and 3, \$102,008, Astoria S. [L] (BEL, alt, 11 to face 9 whiters, including— undary), 5 white, 3 to 6, \$158,513, 3td John B. 82 2007. Λ Click the Hip number to view the horse's Click the Current Hip catalog page for this Use these to navigate Use these to control number of number to view previous sale. through the pages. records displayed. current catalog page

Welcome: Redbud Stable, Inc.

| KEENELAND A Strand BUYERS PORTFOLIO User Guide                                                                   | SALES HISTORY<br>Displaying Statistic                                                                                                    |
|----------------------------------------------------------------------------------------------------|----------------------------------------------------------------------------------------------------|
| Accessing SALES HISTORY                                                                                          | KDENELAND         Welcome: Redbuid Stable, Inc.         Contact Us         Logot           BUYERS PORTFOLIO         MY LIST         CALLS HISTORY         MY ACCOUNT         RESEARCH PAST SALES         Live SALE                                                                                                    |
| 1. Click <b>SALES HISTORY</b> on the Navigation Bar.<br>2. In the <b>SELECT A SALE</b> drop-down, choose a sale. | 2 SELECT A SALE Keeneland 2013 April Yws-Year-Olds in Training V<br>SALES HISTORY (22 RECORDS FOUND)<br>PDF C.SV Statistics Leaders                                                                                                    |
|                                                                                                    | Current Hip         Sale         Hip         Horse         DDB         Sex         Sire         Dam         PPs         Consignor         Buyer         Sale Price           0002         2013-04         0002         Hip 2         2011-02-07         Colt         Tazarine         Wavetree Stables, Im.         R.H.A. (150,000) |

The **Statistics** button is used to display statistics for the horses in the Sales History list. If the list has been filtered, the statistics will show for the filtered list.

### **Displaying Statistics**

- 3. Click Statistics.
- 4. The **Statistics** pop-up box appears. This box shows statistics for horses in the Sales History list.
- 5. Click **x** to close this pop-up box.

SELECT A SALE Keeneland 2013 April Two-Year-Olds in Training V **SALES HISTORY (22 RECORDS FOUND)** If the list has been filtered, the statistics are csv3 only for the filtered list. Statistics Leaders PDF Curre... Sale Hip Horse DOB Sex Sire Dam filly 00034 5 Statistics (from filtered list) × 0003 Average Price 0024 Head Sold Gross Amount Median Price **Top Price** 0024 8 184,375 165,000 350,000 1,475,000 0025 0036 2013-04 0036 Hip 36 2011-02-27 Filly Afleet Alex Cloakof Vagueness

## KEENELAND A REPORT FOLIO

### **User Guide**

### SALES HISTORY Displaying Leaders

### Accessing SALES HISTORY

1. Click **SALES HISTORY** on the Navigation Bar.

2. In the **SELECT A SALE** drop-down, choose a sale.

| KEENELAND 💏                                                                        | Welcome: Redbud Stat | ole, Inc.  |                |               |                 |       | Contact Us   Logo |
|------------------------------------------------------------------------------------|----------------------|------------|----------------|---------------|-----------------|-------|-------------------|
| BUYERS PORTFOLIO                                                                   | MY LIST CATAL        | DG UPDATIS | ORY WY ACCOUNT | RESEARCH PAST | SALES LIVE SALE |       |                   |
| SELECT A SALE [Keeneland 2013 April Two-Year-O<br>SALES HISTORY (22 RECORDS FOUND) | Olds in Training 💙   |            |                |               |                 |       |                   |
| PDF CSV Statistics Leaders                                                         |                      |            |                |               |                 |       |                   |
|                                                                                    | DOB                  | Sex Sire   | Dam            | PPs           | Consignor       | Buyer | Sale Price        |
| Current Hip Sale Hip Horse                                                         | DOB                  | JCA JIIC   |                |               |                 |       |                   |
| Current Hip Sale Hip Horse                                                         | DOB                  | colt       |                |               |                 |       |                   |

The **Leaders** button is used to display the leaders in four categories based upon the horses in this Sales History list: Leading Buyers, Leading Consignors, Leading Sires, and Leading Covering Sires. If the Sales History list has been filtered, the leaders will be based upon the filtered list.

### **Displaying Leaders**

#### 3. Click Leaders

- 4. The **Leading Buyers** pop-up box appears. This box shows Leading Buyers for horses in the Sales History list.
- 5. Four lists are available by clicking the appropriate radio button:

Leading Buyers Leading Consignors Leading Sires Leading Covering Sires

6. Click **x** to close this pop-up box.

| SELECT A SALE         Keeneland 2013 April Two-Year-Olds in Training           SALES HISTORY (22 RECORDS FOUND)           PDF         CSV         Statistics3 | If the list has been |                    | e leaders are      |                              |   |
|----------------------------------------------------------------------------------------------------|----------------------|--------------------|--------------------|------------------------------|---|
| Current Sale Hip Horse D                                                                                                    | Sex Sex              | Sire               | 1                  | Dam                          |   |
| Leading Buyers (from filtered list)   Buyers Consignors Sires Covering Sires                                                                                  | 6 💌                  |                    |                    | Three Graces<br>Three Graces |   |
| Buyer A Horses Bought Average Deuce Greathouse, Agent 1                                                                                                    | Gross                |                    | -                  | Blasted                      |   |
| Ferguson V<br>Frankfort Pa<br>Jay Hanley<br>John McCor<br>Lane Selleg                                                                                         | es                   |                    | 6 ×                | ad Smile                     |   |
| Tanma Corr Consignor<br>Tanma Corr Tanma Corr The Kindergarten Farm                                                                                           | Horses Sold Ave      | erage (<br>350,000 | Gross 350,000      |                              |   |
| Frankfort Par<br>Bluegrass Th<br>Niall Bronnan Buyers Consignor Sires                                                                                         | O Covering Sires     |                    |                    | 6                            | × |
| Sire<br>Unbridled's Song                                                                                                    | Н                    | orses Sold<br>3    | Average<br>305,000 | Gross<br>915,000             |   |
| Exchange RateLeading Covering SAfleet AlexO Buyers O ConsigStreet SenseO Buyers O Consig                                                                      |                      | vering Sires       |                    |                              | 6 |
| Covering Sire                                                                                                    |                      | Hoi                | rses Sold Avera    | ge Gross                     |   |

Back to TABLE OF CONTENTS

2

MY ACCOUNT Viewing the DASHBOARD SUMMARY

MY ACCOUNT - DASHBOARD SUMMARY is where you will find summary activity for your account for a specific sale.

### Viewing the DASHBOARD SUMMARY

KEENELAND ? The

**BUYERS PORTFOLIO** 

- 1. Click **MY ACCOUNT** on the Navigation Bar.
- 2. Click DASHBOARD SUMMARY on the MY ACCOUNT menu.
- 3. In the **SELECT A SALE** drop-down, choose a sale.

The **DASHBOARD SUMMARY** appears for the selected sale. It has three sections associated with the selected sale:

- CREDIT STATUS
   See Viewing the Credit Status
   Section for more information.
- ACTIVE BUYER ACCOUNTS
   See Viewing the Active Buyer
   Accounts Section for more
   information.
- PURCHASED HORSES See Viewing the Purchased Horses Section for more information.

More detailed information for each of these sections are in the following pages.

| LANDA DE ANT             |                                                      | Welcome: Red          | bud Stable, Inc.          |                        |                     |                  |            |       | Contact Us | Logoff   |
|--------------------------|------------------------------------------------------|-----------------------|---------------------------|------------------------|---------------------|------------------|------------|-------|------------|----------|
| KEENELANC<br>BUYERS PORT |                                                      | MY LIST               | CATALOG UPDATES SALES HIS | TORY <u>My Account</u> | RESEARCH PAST SALES | LIVE SALE        |            |       |            |          |
| 3[                       | SELECT A SALE Keen                                   | eland 2013 April Two  | o-Year-Olds in Training 💙 |                        |                     |                  |            |       |            |          |
| MY ACCOUNT               | DASHBOARD SUMMARY                                    | 1                     |                           |                        |                     |                  |            |       |            |          |
| DASHBOARD<br>SUMMARY     | CREDIT STATUS                                        | _                     |                           | _                      |                     |                  |            |       |            |          |
| ACCOUNT                  | Available Credit                                     | Reason                | Requested Credit          | Status                 | Purchases           | Paymer           | nts        | Re    | emaining   |          |
| INFORMATION              | \$330,000                                            | Past History          | \$0                       |                        | \$335,000           | \$335,000        | )          | \$33  | 30,000     |          |
| PORTFOLIO ACCESS         | Request Credit                                       |                       |                           |                        |                     |                  |            |       |            |          |
| EMAIL ALERTS             | ACTIVE BUYER ACCOUNTS                                | S                     |                           |                        |                     |                  |            |       |            |          |
|                          | Account                                              |                       |                           | ş                      | Summary Names       | Horses P         | urcha Pu   | chase | Amo Stat   | ement    |
|                          | Redbud Stable                                        |                       |                           |                        | View                | 0                |            |       | \$0        |          |
| PAHILION SEATING         | Redbud Stable, Inc.                                  |                       |                           |                        | View                | 3                |            | \$    | 335,000    | Download |
| FORMS                    | John Smith                                           |                       |                           |                        | View                | 0                |            |       | \$0        |          |
| CLAIM TO PROCEEDS        | Mary Smith                                           |                       |                           |                        | View                | 0                |            |       | \$0        |          |
|                          | Instructions: Click on an a<br>Create New Buyer Acco |                       |                           |                        |                     |                  |            |       |            |          |
| 7                        | PURCHASED HORSES                                     |                       |                           |                        |                     |                  |            |       |            |          |
| · · ·                    | Hip Account Na                                       | me                    | Summary Nan               | ne Hors                | se Sire             | Dam              | DOB        | Sex   | Sale Pric  | Transfe  |
|                          | 0017 Redbud Stable                                   | e, Inc.               | Redbud Stable, In         | nc. Hip 1              | 7 Curlin            | Allencat         | 03/26/2011 | Filly | 105,000    | )        |
|                          | 0032 Redbud Stable                                   | e, Inc.               | Redbud Stable, In         | nc. Hip 3              | 2 Hard Spun         | Christmas Strike | 04/15/2011 | Colt  | 130,000    | )        |
|                          | 0069 Redbud Stable                                   |                       | Redbud Stable, In         | nc. Hip 6              | 9 Bernstein         | Joyful Chaos     | 05/15/2011 | Colt  | 100,000    | )        |
|                          | Instructions: Click on the<br>PDF CSV                | hip to see the consig | gnor.                     |                        |                     |                  |            |       |            |          |

| KEENELAND A                                                                                                    |                                                                                                    | MY ACCOUNT<br>the CREDIT STATUS Section<br>Requesting Credit                                   |
|----------------------------------------------------------------------------------------------------|----------------------------------------------------------------------------------------------------|------------------------------------------------------------------------------------------------|
| <ul> <li>Accessing MY ACCOUNT / DASHBOARD</li> <li>Click MY ACCOUNT on the Navigation Bar.</li> <li>Click DASHBOARD SUMMARY on the MY<br/>ACCOUNT menu.</li> <li>In the SELECT A SALE drop-down, choose a<br/>sale. Note that you can only request credit<br/>for a current or upcoming sale.</li> </ul> | 3     SELECT A SALE     Keeneland 2013 April Two-Year-Olds in Training     Image: Select A sale     RESEARCH       3     SELECT A SALE     Keeneland 2013 April Two-Year-Olds in Training     Image: Select A sale     Image: Select A sale       4     DashBoard Summary     Image: Select A sale     Reason     Requested Credit     Status | Contact Us   Logoff IPAST SALES LIVE SALE rchases Payments Remaining 5,000 \$335,000 \$330,000 |
| The <b>CREDIT STATUS</b> section shows information<br><b>Viewing the CREDIT STATUS Section</b><br>4. The <b>CREDIT STATUS</b> section appears.                                                                                                    | bout your current credit with Keeneland for the sale selected.          CREDIT STATUS         Available Credit       Reason         \$330,000       Past History         \$0       \$335,000         Request Credit       \$335,000                                                                                                    | s Payments Remaining<br>\$335,000 \$330,000                                                    |
| Requesting Credit                                                                                                    | Credit Request                                                                                                    |                                                                                                |
| <ol> <li>5. Click Request Credit.</li> <li>6. The Credit Request pop-up box<br/>appears.</li> <li>7. Choose an option. Based upon what is<br/>chosen here, you may see more<br/>questions that need to be answered.</li> </ol>                                                                           | You currently have \$330,000 of available credit.<br>Choose one of the following options:<br>I intend to pay at time of purchase by cash and/or check only.<br>I need to establish or increase my credit with Keeneland.<br>Buyer Information<br>I want to contribute to NTRA (0.25%)<br>Expected Amount of Purchases:                        |                                                                                                |
| 8. Choose <b>Submit</b> to submit your request<br>- or - <b>Cancel</b> to cancel the request.                                                                                                    | 8 Submit Cancel                                                                                                    |                                                                                                |

## KEENELAND A BUYERS PORTFOLIO

### **User Guide**

2

### MY ACCOUNT Viewing the ACTIVE BUYER ACCOUNTS Section

#### Accessing MY ACCOUNT/DASHBOARD SUMMARY

- 1. Click **MY ACCOUNT** on the Navigation Bar.
- 2. Click DASHBOARD SUMMARY on the MY ACCOUNT menu.
- 3. In the SELECT A SALE drop-down, choose a current sale. Note that you can only add buyer accounts to a current or upcoming sale.

The **ACTIVE BUYER ACCOUNTS** section shows information about your active buyer accounts for the sale selected. Buyer Accounts are different names that you can use to purchase horses.

All buyer accounts with sales activity within the past 3 years will be displayed.

## Viewing the ACTIVE BUYER ACCOUNTS Section

4. The **ACTIVE BUYER ACCOUNTS** section appears.

| KEENELANC                |                                    | Welcome: Redbud           | Stable, Inc.             |               |                   |                  |            |        | Contact Us | Logo      |
|--------------------------|------------------------------------|---------------------------|--------------------------|---------------|-------------------|------------------|------------|--------|------------|-----------|
| BUYERS PORT              |                                    | MY LIST CAT               | ALOG UPDATES SALES HISTO | RY MY ACCOUNT | RESEARCH PAST SAL | ES LIVE SALE     |            |        |            |           |
| 31                       | SELECT A SALE Keen                 | ieland 2013 April Two-Yea | r-Olds in Training       |               |                   |                  |            |        |            |           |
| MY ACCOUNT               | DASHBOARD SUMMARY                  | 1                         |                          |               |                   |                  |            |        |            |           |
| DASHBOARD<br>SUMMARY     | CREDIT STATUS                      |                           |                          |               |                   |                  |            |        |            |           |
|                          | Available Credit                   | Reason                    | Requested Credit         | Status        | Purchases         | Payme            | nts        | R      | emaining   |           |
| ACCOUNT<br>INFORMATION   | \$330,000                          | Past History              | \$0                      |               | \$335,000         | \$335,00         | 0          | \$3    | 30,000     |           |
| ORTFOLIO ACCESS          | Request Credit                     |                           |                          |               |                   |                  |            |        |            |           |
| EMAIL ALERTS             | ACTIVE BUYER ACCOUNTS              | S                         |                          |               |                   |                  |            |        |            |           |
| CATALOG<br>SUBSCRIPTIONS | Account                            |                           |                          | 9             | Summary Names     | Horses           | Purcha Pu  | rchase | Amo Sta    | atement   |
| PAVILION SEATING         | Redbud Stable                      |                           |                          |               | View              |                  | D          |        | \$0        |           |
| 100000000                | Redbud Stable, Inc.                |                           |                          |               | View              |                  | 3          | 1      | 335,000    | Downloa   |
| FORMS                    | John Smith                         |                           |                          |               | View              |                  | D          |        | \$0        | $\Lambda$ |
| LAIM TO PROCEEDS         | Mary Smith                         |                           |                          |               | View              |                  | D          |        | \$0        |           |
|                          | Instructions: Click on an a        |                           |                          |               | $\uparrow$        |                  |            |        |            |           |
|                          | Create New Buyer Acco              | ount                      |                          |               |                   |                  |            |        |            |           |
|                          |                                    |                           |                          |               |                   |                  |            |        |            |           |
|                          | PURCHASED HORSES                   |                           |                          |               |                   |                  |            |        |            |           |
|                          | Hip Account Nan                    | ne                        | Summary Name             | Horse         | sire              | Dam              | DOB        | Sex    | Sale Pric  | Trans     |
|                          | 0017 Redbud Stable                 | , Inc.                    | Redbud Stable, Inc.      | Hip 17        | Curlin            | Allencat         | 03/26/2011 | Filly  | 105,00     | 0         |
|                          | 0032 Redbud Stable                 | , Inc.                    | Redbud Stable, Inc.      | Hip 32        | Hard Spun         | Christmas Strike | 04/15/2011 | Colt   | 130,000    | 0         |
|                          | 0069 Redbud Stable                 | , Inc.                    | Redbud Stable, Inc.      | Hip 69        | Bernstein         | Joyful Chaos     | 05/15/2011 | Colt   | 100,000    | 0         |
|                          | Instructions: Click on the PDF CSV | hip to see the consignor. |                          |               |                   |                  |            |        |            |           |

Click on a buyer account name to edit details.

Click this link to view summary names associated with the buyer account. Summary names are the entity names displayed to the public on the results page. Click on this link to view statement for the selected sale.

| KEENELAND A CONSTRUCTION BUYERS PORTFOLIO                                                                                                    | ser Guide                                      |                                                                                          |                                                                                                    |                                                                                                    |                            | MY ACC<br>eating a<br>Acco<br>Page | New Bu<br>ount                   |
|----------------------------------------------------------------------------------------------------|------------------------------------------------|------------------------------------------------------------------------------------------|----------------------------------------------------------------------------------------------------|----------------------------------------------------------------------------------------------------|----------------------------|------------------------------------|----------------------------------|
| eating a New Buyer Account                                                                                                    |                                                | KEENELAND (***).<br>BUYERS PORTFOLIO                                                     | Welcome: Redbud Stable, Inc.<br>MY LIST CATALOG UPDA                                                                                                    | TES SALES HISTORY MY ACCOUNT R                                                                                                    | RESEARCH PAST SALES        | LIVE SALE                          | Contact                          |
| lick <b>MY ACCOUNT</b> on the Navigation Ba                                                                                                    | nr.                                            |                                                                                          |                                                                                                    |                                                                                                    |                            |                                    |                                  |
| lick DASHBOARD SUMMARY on the                                                                                                    |                                                | 3 SELECT AS<br>MY ACCOUNT DASHBOA<br>DASHBOARD CREDIT S                                  | ARD SUMMARY                                                                                                    | ining V                                                                                                    |                            |                                    |                                  |
| n the SELECT A SALE drop-down, choose<br>ale. Note that you can only add purcha<br>ccounts to a current or upcoming sale.                                                                                                    | asing                                          | AVailabi<br>INFORMATION \$330,000<br>PORTFOLIO ACCESS Request<br>EMAIL ALERTS A ACTIVE B | Past History \$0                                                                                                    | juested Credit Status                                                                                                    | Purchases<br>\$335,000     | Payments<br>\$335,000              | Remainir<br>\$330,000            |
| he ACTIVE BUYER ACCOUNTS section a                                                                                                    | ppears.                                        | CATALOG<br>SUBSCRIPTIONS ACCOUNT<br>PAVILION SEATING Redbud S                            |                                                                                                    | Sum                                                                                                    | mary Names<br>View<br>View | Horses Purcha<br>0                 | Purchase Amo<br>\$0<br>\$335,000 |
| lick <b>Create New Buyer Account</b> to begin                                                                                                    | in setting                                     | FORMS John Smi<br>CLAIM TO PROCEEDS Mary Smi                                             | th                                                                                                    |                                                                                                    | View<br>View               | 0                                  | \$335,000                        |
| p a new account.                                                                                                    | ou through the steps                           | 5 Create *                                                                               | e Cilck eo an account example edit.<br>New Buyer Account                                                                                                    |                                                                                                    |                            |                                    |                                  |
| p a new account.                                                                                                    | ou through the steps<br>7. Click <b>Next</b> . | 5 Create *                                                                               | Account.<br>WIZARD STEP2: A<br>8. Choose Use Ce<br>to use the accourt                                                                                                    | ntral Name Address<br>nt default address - o                                                                                                    | r - Choose                 |                                    | Click Nex                        |
| P a new account.<br>Account Wizard starts and will guide yo<br>WIZARD STEP1: CHOOSE A NAME<br>6. Choose <b>Business</b> or <b>Individual</b>                                                                                                    | - ·                                            | 5 Create *                                                                               | Account.<br>WIZARD STEP2: A<br>8. Choose Use Ce<br>to use the accourt                                                                                                    | ntral Name Addres                                                                                                    | r - Choose                 |                                    | Click <b>Nex</b>                 |
| Account Wizard starts and will guide yo<br>WIZARD STEP1: CHOOSE A NAME<br>6. Choose <b>Business</b> or <b>Individual</b><br>and fill in appropriate boxes.                                                                                                    | - ·                                            | 5 Create *                                                                               | Account Wizard (John Smith)  Account Wizard (John Smith)  Account Wizard ( | ntral Name Address<br>at default address - o<br>as and fill in approp                                                                                                    | r - Ćhoose<br>riate boxes. |                                    | Click Nex                        |
| Account Wizard starts and will guide yo WIZARD STEP1: CHOOSE A NAME 6. Choose Business or Individual and fill in appropriate boxes. Account Wizard (John Smith)  1. Choose a Name 6 Enter the name for this buyer account: 9 Business @ Individual First Name: John                 | - ·                                            | 5 Create *                                                                               | Account.<br>WIZARD STEP2: A<br>8. Choose Use Ce<br>to use the accourt<br>Use Other Addres<br>Account Wizard (John Smith)<br>1. Choose a Name<br>2. Address                                                                                                    | ntral Name Address<br>at default address - o<br>ass and fill in approp                                                                                                    | r - Ćhoose<br>riate boxes. |                                    | Click <b>Nex</b>                 |
| Account Wizard starts and will guide yo<br>WIZARD STEP1: CHOOSE A NAME<br>6. Choose Business or Individual<br>and fill in appropriate boxes.<br>Account Wizard (John Smith)<br>1. Choose a Name<br>2. Address<br>3. Phone<br>Hidde Name: Smith                                      | - ·                                            | 5 Create *                                                                               | Account.<br>WIZARD STEP2: A<br>8. Choose Use Ce<br>to use the accourt<br>Use Other Addres<br>Accourt Wizard (John Smith)<br>1. Choose a Name<br>2. Address<br>3. Phone                                                                                                    | ntral Name Address<br>at default address - o<br>ess and fill in approp<br>Mailing address to use for this buyer accou<br>© Use Central Name Address O Use Othe<br>Address 1: 1732 Maple Lane<br>Address 2:<br>City: Lexington                                             | r - Ćhoose<br>riate boxes. |                                    | Click <b>Nex</b>                 |
| Account Wizard starts and will guide yo  WIZARD STEP1: CHOOSE A NAME  6. Choose Business or Individual and fill in appropriate boxes.  Account Wizard (John Smith)  I. Choose a Name  C. Address  Account Wizard (John Smith)  I. Choose a Name  Last Name: Smith  Last Name: Smith | - ·                                            | 5 Create *                                                                               | Account.<br>WIZARD STEP2: A<br>8. Choose Use Ce<br>to use the accourt<br>Use Other Addres<br>Account Wizard (John Smith)<br>1. choose a Name<br>2. Address<br>3. Phone<br>4. Email                                                                                                    | ntral Name Address<br>at default address - o<br>ess and fill in approp<br>Maling address to use for this buyer accou<br>© Use Central Name Address O Use Othe<br>Address 1: 1732 Maple Lane<br>Address 2:<br>City: Lexington<br>State: Kentucky<br>Zip/Postal Code: 40510 | r - Ćhoose<br>riate boxes. |                                    | Click Nex                        |
| Account Wizard starts and will guide yo<br>WIZARD STEP1: CHOOSE A NAME<br>6. Choose Business or Individual<br>and fill in appropriate boxes.<br>Account Wizard (John Smith)<br>1. Choose a Name<br>2. Address<br>3. Phone<br>Hidde Name: Smith                                      | - ·                                            | 5 Create *                                                                               | Account.<br>WIZARD STEP2: A<br>8. Choose Use Ce<br>to use the accourt<br>Use Other Addree<br>Account Wizard (John Smith)<br>1. Choose a Name<br>2. Address<br>3. Phone<br>4. Email                                                                                                    | ntral Name Address<br>at default address - o<br>ess and fill in approp<br>Maling address to use for this buyer accou<br>© Use Central Name Address _ O Use Othe<br>Address 1: 1732 Maple Lane<br>Address 2:<br>City: Lexington<br>State: Kentucky                         | r - Ćhoose<br>riate boxes. |                                    | Click Nex                        |
| Account Wizard starts and will guide yo  WIZARD STEP1: CHOOSE A NAME  6. Choose Business or Individual and fill in appropriate boxes.  Account Wizard (John Smith)  1. Choose a Name  2. Address 3. Phone 4. Email 5. Agents                                                        | - ·                                            | 5 Create *                                                                               | Account.<br>WIZARD STEP2: A<br>8. Choose Use Ce<br>to use the accourt<br>Use Other Addres<br>Cocount Wizard (John Smith)<br>1. Choose a Name<br>2. Address<br>3. Phone<br>4. Email<br>5. Agents                                                                                                    | ntral Name Address<br>at default address - o<br>ess and fill in approp<br>Maling address to use for this buyer accou<br>© Use Central Name Address O Use Othe<br>Address 1: 1732 Maple Lane<br>Address 2:<br>City: Lexington<br>State: Kentucky<br>Zip/Postal Code: 40510 | r - Ćhoose<br>riate boxes. |                                    | Click Nex                        |

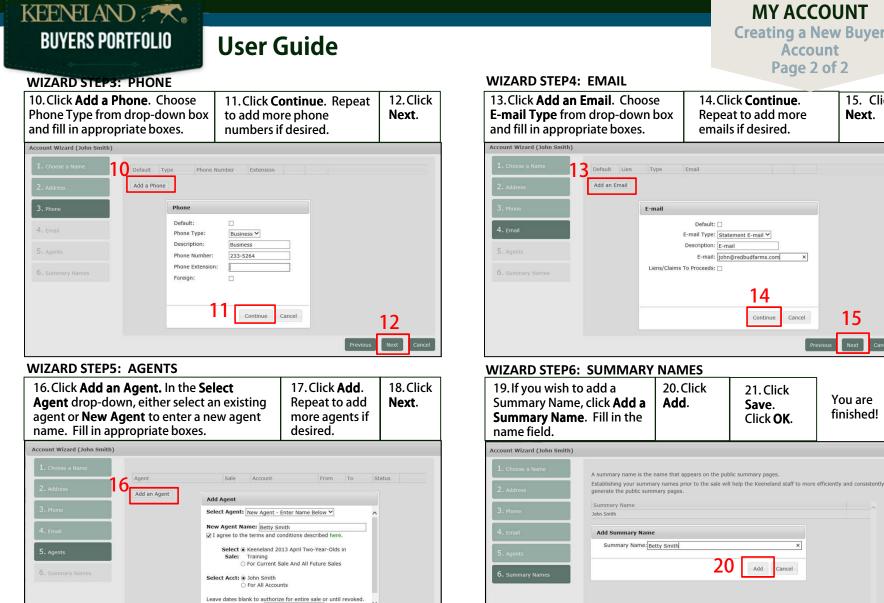

### **MY ACCOUNT Creating a New Buyer** Account

Page 2 of 2

15. Click

Next.

15

You are

finished!

Add a Summary Name

Ver20140905

**Begin Date:** 

17

Add

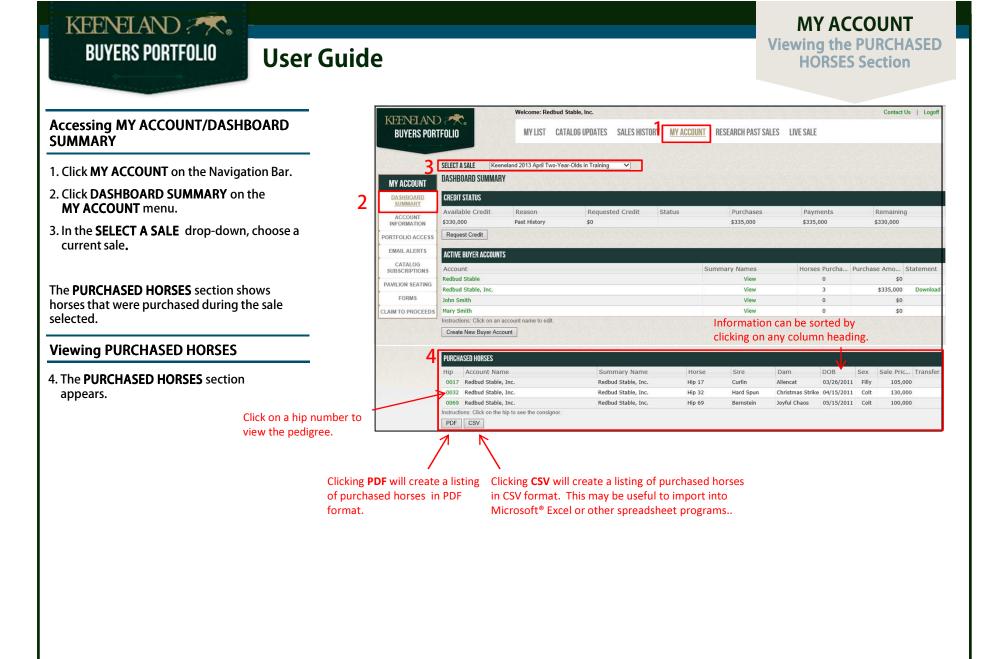

MY ACCOUNT Viewing ACCOUNT INFORMATION

**MY ACCOUNT** – **ACCOUNT INFORMATION** is where you will find your Central Account Information. Your Central Account is the primary account associated with all of your buyer accounts.

### Viewing ACCOUNT INFORMATION

KEENELAND ? 🔨 .

**BUYERS PORTFOLIO** 

- 1. Click **MY ACCOUNT** on the Navigation Bar.
- 2. Click ACCOUNT INFORMATION on the MY ACCOUNT menu.

Your **CENTRAL ACCOUNT INFORMATION** appears. It has three sections:

- The MAILING ADDRESS section shows mailing addresses associated with your central account. The default address is designated by the selected radio button. This default address will be use for statements. Mailing addresses will be used when you complete your catalog subscription.
- The **PHONE NUMBERS** section shows phone numbers associated with your central account. The default phone number is designated by the selected radio button.
- The EMAIL section shows email addresses associated with your central account. The default email address is designated by the selected radio button. Email addresses will be used when you specify email alerts to be sent.

| STORY M<br>State<br>KY<br>KY | Zip<br>40510             | Country<br>USA | AST SALES   | LIVE S             | ALE                      |                             |
|------------------------------|--------------------------|----------------|-------------|--------------------|--------------------------|-----------------------------|
| KY                           | 40510                    |                |             |                    | 7                        |                             |
| KY                           | 40510                    |                | 1           |                    |                          |                             |
| KY                           | 40510                    |                |             |                    | CONT DECIMAN             |                             |
|                              | 1000000                  | LICA           |             |                    |                          | Click here to edit o        |
| KY                           | Contract And Contract of | USA            | Edit        | Delete             | \€                       |                             |
|                              | 12345                    | USA            | Edit        | Delete             |                          | delete an address.          |
| address                      |                          |                |             |                    |                          |                             |
|                              |                          |                |             |                    |                          |                             |
|                              |                          |                | Click h     | are to             | edit o                   | ur .                        |
| Delete                       | ← →                      |                |             |                    |                          |                             |
| phone r                      | number.                  |                | delete      | pnone              | e num                    | bers.                       |
|                              |                          |                |             |                    |                          |                             |
|                              |                          |                |             |                    |                          |                             |
| Edit                         | Delete                   |                | Click h     | ere to             | edit o                   | r                           |
| Edit                         | Delete                   | 4              |             |                    |                          |                             |
|                              | Delete                   |                |             |                    | all                      |                             |
|                              | Edit                     | Edit Delete    | Edit Delete | Edit Delete delete | Edit Delete delete an em | Edit Delete delete an email |

MY ACCOUNT Viewing Portfolio Access Adding a New User

**MY ACCOUNT** – **PORTFOLIO ACCESS** is where you can create a login for other users of your Keeneland Portfolio. You can assign who can view your account and what they have access to.

### Viewing PORTFOLIO ACCESS

KEENELAND ?

**BUYERS PORTFOLIO** 

- 1. Click **MY ACCOUNT** on the Navigation Bar.
- 2. Click **PORTFOLIO ACCESS** on the **MY ACCOUNT** menu.
- 3. A list of users appear. Only one user will have Admin privileges, denoted in the Admin column. This user name was established when you requested a portfolio account or was assigned by the Keeneland sales system. You can edit/change using the **Edit** button. And will automatically have all Admin privileges. For other users, you can select what privileges they will have:

Accounts – a checkmark will enable the user to make updates on the PORTFOLIO ACCESS screen.

**Alerts** – a checkmark will enable the user to make updates on the EMAIL ALERTS screen.

**Contacts** – a checkmark will enable the user to make updates on the **ACCOUNT INFORMATION** screen.

**Export** – a checkmark will enable the user to export information in the portfolio (e.g. watch list) to PDF or CSV.

| BUYERS PORTFOLIO       WY LIST       CATALOG UPDATES       SALES HISTORI       WY ACCOUNT       RESEARCH PAST SALES       LIVE SALE         WY ACCOUNT       PORTFOLIO ACCESS TO THIS ONLINE KEENELAND PORTFOLIO ACCOUNT       Information can be sorted by clicking on any column heading.         WY ACCOUNT       PORTFOLIO ACCESS TO THIS ONLINE KEENELAND PORTFOLIO ACCOUNT       Information can be sorted by clicking on any column heading.         WY ACCOUNT       User ID       Transme       Transme       Information can be sorted by clicking on any column heading.         WY ACCOUNT       User ID       Transme       Transme       Information can be sorted by clicking on any column heading.         PORTFOLIO ACCESS       Information can be sorted by clicking on any column heading.       Click here edit on can be sorted by clicking on any column heading.         PORTFOLIO ACCESS       Information can be sorted by clicking on any column heading.       Information can be sorted by clicking on any column heading.         PORTFOLIO ACCESS       Information can be sorted by clicking on any column heading.       Information can be sorted by clicking on any column heading.         PORTFOLIO ACCESS       Information can be sorted by clicking on any column heading.       Information can be sorted by clicking on any column heading.         PORTFOLIO ACCESS       Information can be sorted by clicking on any column heading.       Information can be sorted by clicking on any column heading.         S                                                                                                    | KEENELANC             |                         | Welcome: I                                           | Redbud Stable, Inc.                                     | 1                         |           |               |             |          |          |        | Contact Us   Log |
|----------------------------------------------------------------------------------------------------|-----------------------|-------------------------|------------------------------------------------------|---------------------------------------------------------|---------------------------|-----------|---------------|-------------|----------|----------|--------|------------------|
| NY ACCOUNT       PRIFFULID ACCESS TO THIS ONLINE KEENELAND PORTFOLID ACCOUNT       clicking on any column heading.         Dasimonary<br>Summary<br>Accounts       Vou can edit who can view your account and what they have access to.       Ver ID       Clicking on any column heading.         Ver ID       Cidndy Prater       Corate of ice@redbudstable.com       No       Accounts       Alerts       Contacts       Export       Click here<br>edit or del<br>a user.         PORTEOLIO ACCESS       Add a New User       Add a New User       Verify Password:       Verify Password:       Verify Password:       Verify Password:       Verify Password:       Verify Password:       Verify Password must be at least 6<br>characters, must contain 1 lowercase                                                                                                    |                       |                         | MY LIST                                              | CATALOG UPDATES SA                                      | LES HISTORY               | MY ACCOU  | IT RESE       | ARCH PAST S | ALES LIV | E SALE   |        |                  |
| Account of didyp cindy Prater correte@redbudstable.com No control control cont | DASHBOARD             | Here you o<br>You can e | can create a login for ot<br>dit who can view your a | ner users of your Keenelar<br>ccount and what they have | d Portfolio<br>access to. |           | C<br>nt.      | licking c   | on any o |          |        |                  |
| PORTFOLIO ACCES       300229       Redbud Stable, Inc.       office@redbudstable.com       Yes       Yes <th></th> <th>1000000000000</th> <th></th> <th></th> <th></th> <th></th> <th></th> <th></th> <th></th> <th>Edit</th> <th>Delete</th> <th>←</th>                                                                                                    |                       | 1000000000000           |                                                      |                                                         |                           |           |               |             |          | Edit     | Delete | ←                |
| EMAIL ALERTS       Add a New User         SUBSCRIPTIONS       Subscriptions         PAVILION SEATING       User ID: Insmith<br>Insmith Insmith Email: Itth@redbudstable.com         PAVILION SEATING       Password: Institute Institute Instite Institute Institute Institute Institute Instite Institute Insti                                                                                                    | PORTFOLIO ACCESS      | -                       |                                                      | office@redbudstable.com                                 | Yes                       | Yes       | Yes           | Yes         | Yes      | Edit     |        |                  |
| SUBSCRIPTIONS         PAVILION SEATING         FORMS         CLAIM TO PROCEEDS         Adding a New User         The password must be at least 6 characters, must contain 1 lowercase                                                                                                    | EMAIL ALERTS          | Add a New               | User 4                                               | 5 Add N                                                 | ew User                   |           |               |             |          |          |        | u user.          |
| Adding a New User  Adding a New User  Claik the Add a New User  Claik the Add a New User  Claik the Add a New User                                                                                                    |                       |                         |                                                      |                                                         |                           | 100000000 |               |             |          |          |        |                  |
| Adding a New User Click the Add a New User button                                                                                                    |                       |                         |                                                      |                                                         |                           |           | ole.com       |             |          |          |        |                  |
| Adding a New User Click the Add a New User Click the Add a New User The password must be at least 6 characters, must contain 1 lowercase                                                                                                    |                       |                         |                                                      |                                                         | assword:                  |           |               |             |          |          |        |                  |
| Adding a New User The password must be at least 6 characters, must contain 1 lowercase                                                                                                    | CLAIM TO PROCEEDS     |                         |                                                      | Verify F                                                | assword:                  | •••••     | ~             | 1           |          |          |        |                  |
| Click the Add a New User button characters, must contain 1 lowercase                                                                                                    |                       |                         |                                                      |                                                         |                           | Save      | Cancel        | Į           |          |          |        |                  |
| Click the Add a New Llcer button characters, must contain 1 lowercase                                                                                                    | Adding a N            | lew Us                  | ser                                                  |                                                         |                           | т         | he <b>pas</b> | sword       | must     | be at le | ast 6  |                  |
| character, must contain 1 uppercase                                                                                                    | I. Click the <b>A</b> | dd a N                  | <b>ew User</b> butto                                 | n.                                                      |                           | c         | naract        | ers, mu     | st con   | tain 1 l | owerc  |                  |
| 5. The Add New User pop-up boxcharacter, must contain one number<br>and cannot contain spaces.appears. Fill in the boxes.and cannot contain spaces.                                                                                                    |                       |                         |                                                      |                                                         |                           | c         | naract        | er, mus     | t cont   | ain one  |        |                  |
| 5. Click <b>Save</b> .                                                                                                    | 5. Click <b>Save</b>  |                         |                                                      |                                                         |                           |           |               |             |          |          |        |                  |
|                                                                                                    |                       |                         |                                                      |                                                         |                           |           |               |             |          |          |        |                  |
|                                                                                                    |                       |                         |                                                      |                                                         |                           |           |               |             |          |          |        |                  |

### **BUYERS PORTFOLIO User Guide**

MY ACCOUNT - EMAIL ALERTS is where you can select to receive notifications related to horses on your watch list.

### Viewing EMAIL ALERTS

KEENELAND ?

- 1. Click MY ACCOUNT on the Navigation Bar.
- 2. Click EMAIL ALERTS on the MY ACCOUNT menu.
- 3. A list of users appear.
- 4. Select the corresponding alerts for each of the email accounts displayed. Email accounts are maintained in the ACCOUNT **INFORMATION** section.

| KEENELAN                 |                                                                                                    | Welcome: Red  | bud Stable, Inc.     |                 |                  |                  |               |             | Contact Us |
|--------------------------|----------------------------------------------------------------------------------------------------|---------------|----------------------|-----------------|------------------|------------------|---------------|-------------|------------|
| BUYERS POR               | and the second second second second second second second second second second second second second second second | MY LIST       | CATALOG UPDATES      | SALES HISTORY   | MY ACCOUNT       | RESEARCH PAST SA | LES LIVE SALE |             |            |
|                          |                                                                                                    |               |                      |                 |                  | Л                |               |             |            |
| MY ACCOUNT               | EMAIL ALERTS<br>You have the option of g                                                                         | etting select | ed alerts sent to yo | ou by email.    |                  | -                |               |             |            |
| DA SHBOARD<br>SUMMARY    | Below is a list of your em                                                                                       |               |                      |                 |                  |                  | <u></u>       |             |            |
|                          | Email                                                                                                    | Horse Tak     | ken Out Catalog Up   | pdates Vet Comn | nents Hip In Rin | g Hammer Price   | Summary Info  | Van Release |            |
| ACCOUNT<br>INFORMATION   | cprater@redbudstable.com                                                                                         | $\checkmark$  |                      |                 |                  |                  |               |             |            |
|                          | kjones@gmail.com                                                                                                 |               |                      |                 |                  |                  |               |             |            |
| PORTFOLIO ACCESS         | test@test.com                                                                                                    |               |                      |                 |                  |                  |               |             |            |
| EMAIL ALERTS             |                                                                                                    |               |                      |                 |                  |                  |               |             |            |
| CATALOG<br>SUBSCRIPTIONS |                                                                                                    |               |                      |                 |                  |                  |               |             |            |
| PAVILION SEATING         |                                                                                                    |               |                      |                 |                  |                  |               |             |            |
|                          |                                                                                                    |               |                      |                 |                  |                  |               |             |            |
| FORMS                    |                                                                                                    |               |                      |                 |                  |                  |               |             |            |

#### **Display Columns**

| A | Alerts are only relevant to horses on |
|---|---------------------------------------|
| U | your watch list                       |

ch list

Email – the user's email accounts associated with the central name (previously added on the ACCOUNT INFORMATION screen)

Horse Taken Out - check to receive email when a horse is taken out of a sale

Catalog Updates – check to receive email when there is a catalog update

**Vet Comments** – check to receive email when there is a new vet comment

Hip In Ring – check to receive email when a horse is 10 hips away from the ring

Hammer Price - check to receive email with sale price when the horse is sold

Summary Info – check to receive email identifying the person who purchased the horse

Van Release - check to receive email when paperwork is completed to release your horse for shipping. This is only pertinent to horses that you have purchased.

#### Ver20140905

**MY ACCOUNT** 

**Viewing EMAIL** 

**ALERTS** 

2

MY ACCOUNT Viewing CATALOG SUBSCRIPTIONS

**MY ACCOUNT** – **CATALOG SUBSCRIPTIONS** is where you can manage where catalogs are sent. Catalogs can be emailed or sent using the traditional postage. You will be required to designate your preferences each year after the April sale.

Viewing CATALOG SUBSCRIPTIONS

KEENELAND ? 🔨 .

**BUYERS PORTFOLIO** 

- 1. Click **MY ACCOUNT** on the Navigation Bar.
- 2. Click CATALOG SUBSCRIPTIONS on the MY ACCOUNT menu.
- 3. A list appears. There are three categories to set preferences:
  - Email Catalog (to your default email): choose which catalogs you want emailed to the default email address entered in the ACCOUNT INFORMATION section.
  - I Do Not Want The Paper Catalog: If you don't anticipate purchasing horses at a particular sale, no catalog will be sent for those sales.
  - Send Catalog to *address*: this will appear for every mailing address that was entered in the ACCOUNT INFORMATION section. Choose which catalogs you want mailed to this address.

| MY LIST<br>SUBSCRIPTIONS<br>four sale catalogs a year. I<br>talog (to your default email)<br>Want The Paper Catalog<br>alog To 1732 Maple Lane<br>alog To PO Box 5019 | CATALOG UPDAT                 |                                | September                                                 |                                                                                                    | ESEARCH PAST SALES                                                                                                    | LIVE SALE                                                                                                    |                                                                                                    |
|----------------------------------------------------------------------------------------------------|-------------------------------|--------------------------------|-----------------------------------------------------------|----------------------------------------------------------------------------------------------------|----------------------------------------------------------------------------------------------------|----------------------------------------------------------------------------------------------------|----------------------------------------------------------------------------------------------------|
| four sale catalogs a year. I<br>talog (to your default email)<br>Want The Paper Catalog<br>alog To 1732 Maple Lane<br>alog To PO Box 5019                             | January<br>2<br>0             | April                          | <ul><li>✓</li><li>○</li><li>●</li></ul>                   | 0                                                                                                    |                                                                                                    |                                                                                                    |                                                                                                    |
| talog (to your default email)<br>Want The Paper Catalog<br>alog To 1732 Maple Lane<br>alog To PO Box 5019                                                             | January<br>2<br>0             | April                          | <ul><li>✓</li><li>○</li><li>●</li></ul>                   | 0                                                                                                    |                                                                                                    |                                                                                                    |                                                                                                    |
| Want The Paper Catalog<br>alog To 1732 Maple Lane<br>alog To PO Box 5019                                                                                              | •                             | •                              | •                                                         | 0                                                                                                    |                                                                                                    |                                                                                                    |                                                                                                    |
| alog To 1732 Maple Lane<br>alog To PO Box 5019                                                                                                    | 0                             | 0                              | ۲                                                         |                                                                                                    |                                                                                                    |                                                                                                    |                                                                                                    |
| alog To PO Box 5019                                                                                                    |                               |                                |                                                           | ۲                                                                                                    |                                                                                                    |                                                                                                    |                                                                                                    |
|                                                                                                    | 0                             | 0                              | - 1 - C                                                   |                                                                                                    |                                                                                                    |                                                                                                    |                                                                                                    |
|                                                                                                    |                               |                                | 0                                                         | 0                                                                                                    |                                                                                                    |                                                                                                    |                                                                                                    |
|                                                                                                    |                               |                                |                                                           |                                                                                                    |                                                                                                    |                                                                                                    |                                                                                                    |
| Note: Only th<br>can be sent to                                                                                                    |                               |                                |                                                           |                                                                                                    |                                                                                                    |                                                                                                    |                                                                                                    |
|                                                                                                    |                               |                                |                                                           |                                                                                                    |                                                                                                    |                                                                                                    |                                                                                                    |
|                                                                                                    |                               |                                |                                                           |                                                                                                    |                                                                                                    |                                                                                                    |                                                                                                    |
|                                                                                                    | have<br>Sept<br>in Ja<br>1732 | the cat<br>ember s<br>nuary a  | alog ema<br>ale. They<br>nd April.                        | iled for<br>y will no<br>Paper c                                                                                       | the January a<br>ot receive a pa<br>atalogs will b                                                                                                    | and<br>aper catalog<br>sent to                                                                                                    |                                                                                                    |
|                                                                                                    | can be sent to                | In th<br>have<br>Sept<br>in Ja | have the cat<br>September s<br>in January a<br>1732 Maple | In the example above<br>have the catalog ema<br>September sale. They<br>in January and April.<br>1732 Maple Lane for t | In the example above, the cu<br>have the catalog emailed for<br>September sale. They will no<br>in January and April. Paper c<br>1732 Maple Lane for the Sept | In the example above, the customer has so<br>have the catalog emailed for the January a<br>September sale. They will not receive a pa<br>in January and April. Paper catalogs will b<br>1732 Maple Lane for the September and N | In the example above, the customer has selected to<br>have the catalog emailed for the January and<br>September sale. They will not receive a paper catalog<br>in January and April. Paper catalogs will be sent to<br>1732 Maple Lane for the September and November |

## KEENELAND AND BUYERS PORTFOLIO

## **User Guide**

MY ACCOUNT Viewing SALES PAVILION SEATING Requesting Seats

**MY ACCOUNT** – **SALES PAVILION SEATING** is where you can reserve seating for a current sale. Buyers and sellers receive priority when reserving seats. Every effort will be made to provide you with the number of seats requested, however, the demand frequently exceeds the number available, making it impossible to fulfill all requests. Seating assignments will not be made until a day or two before the start of the sale. Please stop in the sales pavilion lobby to determine if we were able to reserve your seats.

|                                                                                                    | KEENELAND                                                                     | Contact Us                                                                                                    |
|----------------------------------------------------------------------------------------------------|-------------------------------------------------------------------------------|----------------------------------------------------------------------------------------------------|
| Viewing SALES PAVILION SEATING                                                                              | BUYERS PORTFOLIO MY LIST CATALOG UPDATES SALES HIS                            | TORY MY ACCOUNT RESEARCH PAST SALES LIVE SALE                                                                                                    |
| 1. Click <b>MY ACCOUNT</b> on the Navigation<br>Bar.                                                        |                                                                               |                                                                                                    |
| 2. Click SALES PAVILION SEATING on the<br>MY ACCOUNT menu.                                                  | DASHBOARD frequently exceeds the number available, making it impossible to fu | rt will be made to provide you with the number of seats requested; however, the demand<br>Ifill all requests.<br>start of the sale. Please stop in the sales pavilion lobby to determine if we were able to rese |
| 3. A list of current requests appears.                                                                      | ACCOUNT<br>INFORMATION your seats.                                            | Click here to                                                                                                    |
|                                                                                                    | PORTFOLIO ACCESS Requested Begin Date End Date Seats Occupants                | mith,Roger Smith,John Smith Pending Remove remove a                                                                                                    |
|                                                                                                    | EMAIL ALERTS<br>CATALOG                                                       | request.                                                                                                    |
| Boguesting Cents                                                                                            | SUBSCRIPTIONS                                                                 | Request Pavilion Seating                                                                                                    |
| Requesting Seats                                                                                            | PAVILION SEATING     FORMS                                                    | Seats in the pavilion are reserved for buyers and sellers. Every effort will be made to provide you with the number of seats requested; however, the                                                             |
| 4. Click Request Seats.                                                                                     | CLAIM TO PROCEEDS                                                             | demand frequently exceeds the number available, making it impossible to fulfill<br>all requests.                                                                                                    |
| <ol> <li>The Request Pavilion Seating pop-up<br/>box appears. Fill in the appropriate<br/>boxes.</li> </ol> |                                                                               | Please choose the dates that you need seating in the pavilion:                                                                                                    |
| 6. Click <b>Submit</b> .                                                                                    |                                                                               | Please choose up to 5 seats and the names of the occupants:                                                                                                    |
|                                                                                                    |                                                                               | # of Seats: 2  Occupant Names: Larry Miller Robin Miller                                                                                                    |
|                                                                                                    |                                                                               | Additional Comments (if any):                                                                                                    |
|                                                                                                    |                                                                               |                                                                                                    |
|                                                                                                    |                                                                               |                                                                                                    |
|                                                                                                    |                                                                               |                                                                                                    |
|                                                                                                    |                                                                               |                                                                                                    |
|                                                                                                    |                                                                               | 6 Submit Cancel                                                                                                    |

## KEENELAND AND AND BUYERS PORTFOLIO

## **User Guide**

MY ACCOUNT Viewing FORMS

**MY ACCOUNT** – **FORMS** is where you can print a PDF of Wire Transaction Instructions, Kentucky Residents Resale Certificate, or Standard Kentucky Sales Tax Exemption Form.

| Viewing FORMS                                        | KEENELAN                 | Welcome: Redbud Stable, Inc. Contact Us   Logoff                                                                                                    |
|------------------------------------------------------|--------------------------|----------------------------------------------------------------------------------------------------|
|                                                      | BUYERS POR               |                                                                                                    |
| 1. Click <b>MY ACCOUNT</b> on the Navigation<br>Bar. |                          |                                                                                                    |
| 2. Click FORMS on the MY ACCOUNT                     | MY ACCOUNT               | NEW BUYERS<br>What you need to know                                                                                                    |
| menu.                                                | DA SHBOARD<br>SUMMARY    | If you plan to buy a horse at Keeneland, you should complete a Buyer Registration Form and a Seating Request Form. If another party will be making bids on your behalf, you must complete an Authorized Agent Form as well.                                                                                            |
| 3. Click <b>PDF</b> for the the form you desire.     | ACCOUNT<br>INFORMATION   | All forms should be returned to Keeneland at least a week before you arrive for the sale. You may complete and e-mail the forms on-line; you may download a copy from this site; or you may complete and forward copies of the forms found in your sale catalog.                                                       |
|                                                      | PORTFOLIO ACCESS         | It is essential for all buyers - especially first-time buyers to apply for credit prior to each Keeneland sale. A Buyer Registration Form ("Credit Application") is the first                                                                                                    |
|                                                      | EMAIL ALERTS             | step. This form asks for necessary information such as your permanent address, banking relationship and other pertinent financial data. You can verify your authorized credit amount by contacting the Keeneland credit office.                                                                                        |
|                                                      | CATALOG<br>SUBSCRIPTIONS | Please note that even if you plan to pay for your purchases with a personal check, you should still complete the Buyer Registration Form. This allows Keeneland to pre-enter your information into our sales system, facilitating the closing process and preventing any delays at the sale.                           |
|                                                      | PAVILION SEATING         | All buyers should also complete the Seating Request Form. Due to the large number of people in attendance, seats in the Keeneland sale pavilion are reserved for                                                                                                    |
|                                                      | 2 FORMS                  | buyers, sellers and those who have established credit with Keeneland. However, this form is optional, and not required for you to enter the pavilion or buy a horse.<br>Generally, there is ample alternative seating and standing room in the pavilion, so you can be very comfortable even without an assigned seat. |
|                                                      | CLAIM TO PROCEEDS        | BUYER FORMS                                                                                                    |
|                                                      |                          | Wire Transaction PDF 3                                                                                                    |
|                                                      |                          | Kentucky Residents Resale PDF<br>Certificate                                                                                                    |
|                                                      |                          | Standard Kentucky Sales Tax PDF<br>Exemption Form                                                                                                    |

MY ACCOUNT – CLAIM TO PROCEEDS is used to administer liens that have been filed with the Keeneland Sales Accounting offices. Liens are associated with horses where monies are due to your Central Account.

### Viewing CLAIM TO PROCEEDS

KEENELAND ? The

**BUYERS PORTFOLIO** 

- 1. Click **MY ACCOUNT** on the Navigation Bar.
- 2. Click CLAIM TO PROCEEDS on the MY ACCOUNT menu.
- 3. In the SELECT A SALE drop-down, choose a current sale.
- 4. A list of claims to proceeds appears.

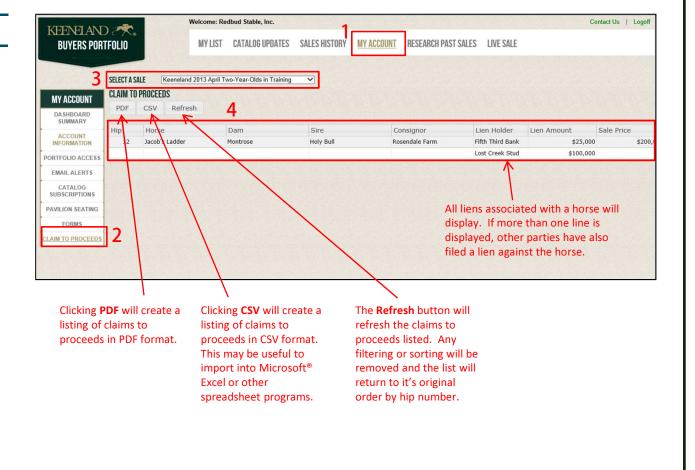

**MY ACCOUNT** 

**Viewing CLAIM TO** 

**PROCEEDS** 

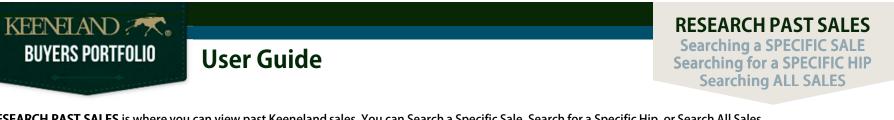

**RESEARCH PAST SALES** is where you can view past Keeneland sales. You can Search a Specific Sale, Search for a Specific Hip, or Search All Sales.

| earching Past Sales KEENELAND                                                                                                    | Welcome: Redbud Stable, Inc.                                                                                          | Contact Us   Logoff                                                                                                    |
|----------------------------------------------------------------------------------------------------|----------------------------------------------------------------------------------------------------|----------------------------------------------------------------------------------------------------|
| ck <b>RESEARCH PAST SALES</b> on the ovigation Bar.                                                                                                    |                                                                                                    | SEARCH PAST SALES                                                                                                    |
| Click here to<br>remove filter.                                                                                                    | SEARCH FOR A SPECIFIC HIP                                                                                             | SEARCH ALL SALES<br>2 Search by:  Anne Dam Sire Second Dam<br>Search for: 3<br>4 Search All Sales                         |
| Searching a SPECIFIC SALE                                                                                                    | Searching for a SPECIFIC HIP                                                                                          | Searching ALL SALES                                                                                                    |
| 2. In the <b>SEARCH A SPECIFIC SALE</b> section, choose a current sale. The number of records found appears.                                                                            | 2. In the <b>SEARCH FOR A SPECIFIC HIP</b><br>section, choose a current sale. The number<br>of records found appears. | 2. In the <b>SEARCH ALL SALES</b> section, choos<br>if you want to search by the horse Name,<br>Dam, Sire, or Second Dam. |
| <ol> <li>If you want to filter the list, click Add Filter.</li> <li>A Please Select or Type drop-down box appears.<br/>Select a category. In this example, Sex was selected.</li> </ol> | 3. Enter a hip number in the <b>Search for a specific hip</b> box.                                                    | <ol> <li>Enter a name in the Search for box.</li> <li>Click Search All Sales.</li> </ol>                                  |
| 5. A <b>Please Select or Type</b> drop-down box appears.<br>Select a category. In this example, <b>Filly</b> was selected.                                                              | 4. Click <b>Search.</b><br>See the results screen on the next page.                                                   | See the results screen on the next page.                                                                                  |
| If you wish to add another filter, you<br>can choose <b>Add Filter</b> again to create<br>another filter line.                                                                          |                                                                                                    |                                                                                                    |
| 6. Click <b>Search.</b>                                                                                                    |                                                                                                    |                                                                                                    |
| See the results screen on the next page.                                                                                                    |                                                                                                    |                                                                                                    |

### Ver20140905

| BUYERS PORTFOLIO User                                                                                   | Guide              | 9                                                       | Select whic                                      | h field:    | s to show:                            |                                                                               | V                                                | SALES<br>iewing SEARCH RE                    |                |
|----------------------------------------------------------------------------------------------------|--------------------|---------------------------------------------------------|--------------------------------------------------|-------------|---------------------------------------|-------------------------------------------------------------------------------|--------------------------------------------------|----------------------------------------------|----------------|
| ewing SEARCH RESULTS<br>ne SEARCH RESULTS screen is where you<br>ew the horses selected on the RESEARCH | allow you          | ee More/Less will<br>to choose the<br>you wish to view. | ✓Sale<br>✓Hip<br>✓Horse<br>✓DOB<br>✓Sex<br>✓Sire |             | vering Sire<br>nsignor<br>ssion<br>ms | ☐Keeneland Pedi<br>ØPast Performan<br>Updates<br>Out<br>ØBuyer<br>ØSale Price | gree<br>ce                                       |                                              | 30213          |
| AST SALES screen (see previous page).                                                                   | TATATA             | ELAND : 🛧 .                                             | Welcome: Redl                                    | bud Stable, | Inc.                                  |                                                                               |                                                  | Co                                           | ontact Us   Lo |
|                                                                                                    |                    | ERS PORTFOLIO                                           | MY LIST                                          | CATALOG     | UPDATES SALES                         | HISTORY MY ACCOUNT                                                            | RESEARCH PAST SALES                              |                                              |                |
| Clicking <b>PDF</b> will create a listing of search results in PDF format.                              | -                  | SULTS ( 58 FOUND )                                      | explained                                        | d in th     | eaders butto<br>e following           | pages.                                                                        | be<br>cli                                        | e sorted by in a w                           | ill filter     |
| Clicking <b>CSV</b> will create a listing of search results in                                          | PDF CS             | V   Mini-Catalog   See More/Les                         | s Statistics Leade                               | ers Back    | Jerre Jumps                           | s back to previou                                                             | is screen.                                       |                                              |                |
| CSV format. This may be useful to import into                                                           | Sale               | Hip Horse                                               | DOB                                              | Sex         | Sire                                  | Dam                                                                           | Consignor                                        | PPs Buyer V S                                | Sale Price     |
| Microsoft <sup>®</sup> Excel or other spreadsheet programs.                                             |                    |                                                         |                                                  |             |                                       |                                                                               |                                                  |                                              |                |
|                                                                                                    | 2013-04<br>2013-04 | 0003 Euphrosyne<br>0004 Hip 4                           | 2011-01-31 2011-01-27                            | Filly       | Harlan's Holiday<br>Empire Maker      | Three Graces<br>Ticker Tape (GB)                                              | Niall Brennan Stables,<br>Niall Brennan Stables, | R.N.A. (185,000)                             |                |
| Clicking Mini-Catalog will create a catalog of the                                                      | 2013-04            | 0005 Hip 5                                              | 2011-01-27                                       |             | Sky Mesa                              | Tortuga Lady                                                                  | Wavertree Stables, In                            | Eclipse Thoroughbred                         | 235,0          |
| search results. Note: There is a limit                                                                  | 2013-04            | 0008 Truce                                              | 2011-04-23                                       |             | Giant's Causeway                      | Unbridled Ridge                                                               | Niall Brennan Stables,                           | Gary Young, Agent                            | 110,0          |
| of 425 horses for this mini-catalog.                                                                    | 2013-04            | 0009 Hip 9                                              | 2011-02-21                                       | Filly       | Curlin                                | Unspoken Word                                                                 | Niall Brennan Stables,                           |                                              |                |
|                                                                                                    | 2013-04            | 0010 Scarlet Begonias                                   | 2011-03-25                                       | Filly       | Unbridled's Song                      | Van Lear Rose                                                                 | Niall Brennan Stables,                           |                                              |                |
|                                                                                                    | 2013-04            | 0012 Hip 12                                             | 2011-04-20                                       | Filly       | Smart Strike                          | You                                                                           | Eddie Woods, Agent XL                            | R.N.A. (340,000)                             |                |
|                                                                                                    | 2013-04            | 0013 J. Quirk                                           | 2011-03-16                                       | Filly       | Unbridled's Song                      | You're Beautiful                                                              | de Meric Sales, Agent                            | R.N.A. (110,000)                             |                |
|                                                                                                    | 2013-04<br>2013-04 | 0015 Hip 15                                             | 2011-04-02<br>2011-03-26                         |             | Harlan's Holiday                      | Acadiana<br>Allencat                                                          | Hartley/De Renzo Tho<br>William Helmbrecht, A    | Gary Contessa, Agent<br>Dogwood Stable, Inc. | 100,0          |
|                                                                                                    | 2013-04            | 0017 Hip 17<br>0019 Hip 19                              | 2011-03-26                                       | Filly       | More Than Ready                       | Aristocratic Lady                                                             | Niall Brennan Stables,                           | Dogwood Stable, Inc.                         | 105,           |
|                                                                                                    | 2013-04            | 0020 Hip 20                                             | 2011-04-20                                       | Filly       | Medaglia d'Oro                        | Atlantic Ocean                                                                | Wavertree Stables, In                            |                                              |                |
|                                                                                                    |                    | Showing all 58 rows                                     |                                                  |             |                                       |                                                                               |                                                  | Show: <u>All A</u>                           | Auto 25 50 100 |
|                                                                                                    |                    | Use these to n                                          | -                                                | igh the     | e pages.                              |                                                                               | Us                                               | e these to control numbe<br>records display  |                |
|                                                                                                    |                    | e hip number to vie<br>ee of the horse with             |                                                  |             |                                       |                                                                               |                                                  |                                              | ,cu.           |

| BUYERS PORTFOLIO Us                                                                                                    | er Guide                                                                                                    |                                                                                                    |                                                                                  |                                                                                                    |                                                                       | RESEARCH PA<br>SALES<br>Displaying Statis                                                |                         |
|----------------------------------------------------------------------------------------------------|----------------------------------------------------------------------------------------------------|----------------------------------------------------------------------------------------------------|----------------------------------------------------------------------------------|----------------------------------------------------------------------------------------------------|-----------------------------------------------------------------------|------------------------------------------------------------------------------------------|-------------------------|
| Accessing RESEARCH PAST SALES                                                                                                    |                                                                                                    | KEENELAND ;<br>BUYERS PORTFI                                                                                                |                                                                                  | 1-                                                                                                    | ESEARCH PAST SALES LIVE SALE                                          | Contact Us   Logoff                                                                      |                         |
| 1. Click <b>RESEARCH PAST SALES</b> on the Navig                                                                                                    | gation Bar.                                                                                                    |                                                                                                    |                                                                                  |                                                                                                    |                                                                       |                                                                                          |                         |
| <ul> <li>2. Use one of the three search methods:</li> <li>SEARCH FOR A SPECIFIC SALE</li> <li>SEARCH FOR A SPECIFIC HIP</li> </ul>                                                                                                    |                                                                                                    | 2 SEARCH A SPECIFIC SAL<br>Keensland 2013 April Two-<br>Found 58<br>Add Fitter                                              | -Year-Olds in Training                                                           | SEARCH FOR A SPECIFIC HIP (Keeneland 2013 April Two Year-Olds in Training Search for a specific hip.  | Search ALL SALES<br>Search by:  Oname Opam Search for Search AL Sales | ) Sile O Second Dam                                                                      |                         |
| SEARCH ALL SALES The Search Results page appears.                                                                                                    |                                                                                                    | Remove Filter Sex                                                                                                    |                                                                                  |                                                                                                    |                                                                       |                                                                                          |                         |
| The <b>Search Results</b> page appears.<br>The <b>Statistics</b> button is used to display statis                                                                                                    |                                                                                                    | in the Search Result                                                                                                    |                                                                                  |                                                                                                    | atistics will show                                                    | v for the filtered list.                                                                 |                         |
| The <b>Search Results</b> page appears.<br>The <b>Statistics</b> button is used to display statis<br><b>Displaying Statistics</b>                                                                                                    | SEARCH RESULTS                                                                                                    | in the Search Result                                                                                                    | ts list. If the list ha                                                          | s been filtered, the st                                                                               |                                                                       |                                                                                          |                         |
| The <b>Search Results</b> page appears.<br>The <b>Statistics</b> button is used to display statis<br><b>Displaying Statistics</b><br>3. Click <b>Statistics</b> .                                                                                                    | SEARCH RESULTS                                                                                                    | in the Search Result                                                                                                    | ts list. If the list ha                                                          | s been filtered, the st                                                                               | atistics will show<br>s been filtered, th<br>the filtered list.       |                                                                                          |                         |
| The <b>Search Results</b> page appears.<br>The <b>Statistics</b> button is used to display statis<br><b>Displaying Statistics</b><br>3. Click <b>Statistics</b> .<br>4. The <b>Statistics</b> pop-up box appears.<br>This box shows statistics for horses in                            | SEARCH RESULTS                                                                                                    | in the Search Result<br>(137 FOUND )<br>ini-Catalog See More/Les                                                            | ts list. If the list ha                                                          | s been filtered, the st<br>Back If the list ha<br>only for                                            | s been filtered, th                                                   |                                                                                          |                         |
| The <b>Search Results</b> page appears.<br>The <b>Statistics</b> button is used to display statis<br><b>Displaying Statistics</b><br>3. Click <b>Statistics</b> .<br>4. The <b>Statistics</b> pop-up box appears.<br>This box shows statistics for horses in<br>the Sales History list. | SEARCH RESULTS                                                                                                    | in the Search Result<br>(137 FOUND )<br>ini-Catalog See More/Les                                                            | ts list. If the list has<br>3<br>55 Statistics Leaders<br>DOB                    | s been filtered, the st                                                                               | s been filtered, th<br>the filtered list.<br>Dam                      | e statistics are<br>Consignor                                                            |                         |
| The <b>Search Results</b> page appears.<br>The <b>Statistics</b> button is used to display statis<br><b>Displaying Statistics</b><br>B. Click <b>Statistics</b> .<br>I. The <b>Statistics</b> pop-up box appears.<br>This box shows statistics for horses in<br>the Sales History list. | SEARCH RESULTS<br>PDF CSV M<br>Sale Hip<br>2013-04 00                                                                                                    | in the Search Result<br>137 FOUND )<br>ini-Catalog See More/Les<br>Horse<br>Euphrosyne                                      | ts list. If the list has<br>Statistics Leaders<br>DOB<br>2011-01-31              | s been filtered, the st<br>Back If the list ha<br>only for                                            | s been filtered, th<br>the filtered list.                             | e statistics are<br>Consignor<br>Niall Brennan Stable                                    |                         |
| The Search Results page appears.<br>The Statistics button is used to display statis<br>Displaying Statistics<br>B. Click Statistics.<br>I. The Statistics pop-up box appears.<br>This box shows statistics for horses in<br>the Sales History list.                                     | Sale Hip<br>2013-04 00                                                                                                    | in the Search Result                                                                                                    | ts list. If the list has<br>Statistics Leaders<br>DOB<br>2011-01-31              | s been filtered, the st                                                                               | s been filtered, th<br>the filtered list.<br>Dam                      | e statistics are<br>Consignor<br>Niall Brennan Stable                                    | es,                     |
| The Search Results page appears.<br>The Statistics button is used to display statis<br>Displaying Statistics<br>B. Click Statistics.<br>I. The Statistics pop-up box appears.<br>This box shows statistics for horses in<br>the Sales History list.                                     | SEARCH RESULTS           PDF         CSV           Sale         Hip           2013-04         00           2013-04         00           2013-04         00                                                                                                    | in the Search Result<br>137 FOUND )<br>ini-Catalog See More/Les<br>Horse<br>Bog Euphrosyne<br>104<br>Statistics (from       | ts list. If the list has<br>Statistics Leaders<br>DOB<br>2011-01-31              | s been filtered, the st                                                                               | s been filtered, th<br>the filtered list.<br>Dam<br>Three Graces      | e statistics are<br>Consignor<br>Niall Brennan Stable                                    | 95,<br>95,              |
| The <b>Search Results</b> page appears.<br>The <b>Statistics</b> button is used to display statis<br><b>Displaying Statistics</b><br>B. Click <b>Statistics</b> .<br>I. The <b>Statistics</b> pop-up box appears.<br>This box shows statistics for horses in<br>the Sales History list. | SEARCH RESULTS           PDF         CSV           Sale         Hip           2013-04         00           2013-04         00           2013-04         00           2013-04         00           2013-04         00                                                                                          | in the Search Result<br>137 FOUND )<br>ini-Catalog See More/Les<br>Horse<br>Bog Euphrosyne<br>Statistics (from<br>105       | 3<br>Statistics Leaders<br>DOB<br>2011-01-31<br>m filtered list)                 | s been filtered, the st                                                                               | s been filtered, th<br>the filtered list.<br>Dam<br>Three Graces      | e statistics are<br>Consignor<br>Niall Brennan Stable<br>5 × pla<br>Top Price            | 25,<br>25,<br>In        |
| The <b>Search Results</b> page appears.<br>The <b>Statistics</b> button is used to display statis<br><b>Displaying Statistics</b><br>3. Click <b>Statistics</b> .<br>4. The <b>Statistics</b> pop-up box appears.<br>This box shows statistics for horses in                            | SEARCH RESULTS           PDF         CSV         M           Sale         Hip           2013-04         0           2013-04         0           2013-04         0           2013-04         0           2013-04         0           2013-04         0           2013-04         0           2013-04         0 | in the Search Result<br>(137 FOUND)<br>ini-Catalog See More/Les<br>Horse<br>Bog Euphrosyne<br>Statistics (from<br>Head Sold | 3<br>Statistics Leaders<br>DOB<br>2011-01-31<br>m filtered list)<br>Gross Amount | s been filtered, the st<br>Back If the list ha<br>only for<br>Sire<br>Filly<br>Filly Harlan's Holiday | s been filtered, th<br>the filtered list.<br>Dam<br>Three Graces      | e statistics are<br>Consignor<br>Niall Brennan Stable<br>5 × ple<br>Top Price<br>700,000 | 95,<br>95,<br>In<br>95, |

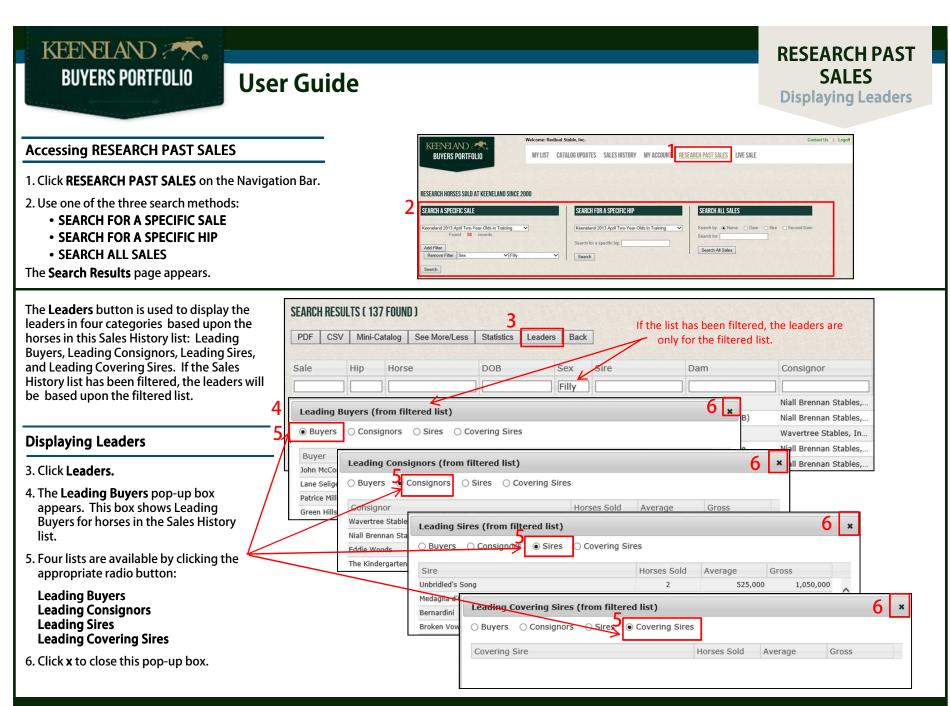

#### Ver20140905